### **BAB IV**

#### **IMPLEMENTASI DAN EVALUASI**

Untuk mengukur ketersesuaian desain interface, desain input – output dan desain uji coba yang telah dilakukan pada bab 3, maka dilakukan proses implementasi dan evaluasi yang meliputi :

A. Identifikasi kebutuhan perangkat keras dan lunak

- B. Uji kesesuaian rancangan desain *interface* dan desain ouput dengan melakukan *test case* berupa uji kasus
- C. Evaluasi program aplikasi dengan desain uji coba menggunakan *blackbox testing (functional analysis)*

#### **4.1. Implementasi Sistem**

Program atau aplikasi dibuat dengan menggunakan bahasa pemrograman PHP, *Javascript*, *plugin* Jquery dan HTML. Alasan penggunaan PHP sebagai bahasa pemrograman adalah karena PHP bersifat gratis, mudah dipelajari, mudah digunakan, mudah diimplementasikan serta keamanannya cukup baik. Dalam pembuatan kode program, perangkat lunak yang digunakan adalah *Sublime Text 2*. Selain itu, aplikasi ini juga menggunakan *MySQL* sebagai keperluan basis data. *MySQL* dipilih sebagai aplikasi basis data karena keamanannya yang baik dan

mampu menangani sistem yang besar. Terlebih lagi basis data ini mudah diintegarasikan dengan basis data yang lain karena PT PLN (Persero) Distribusi Jawa Timur menggunakan dual database, *Oracle* sebagai data master sedangkan *MySQL* sebagai data transaksional.

 Karena bahasa pemrogaraman yang digunakan adalah PHP, maka ekstensi file yang dihasilkan adalah .php sehingga tidak bisa langsung dijalankan seperti halnya aplikasi berbasis desktop. Untuk dapat menjalankan aplikasi ini dan mengetahui hasil koding, maka diperlukan pula web-server *Apache* atau sejenisnya yang mampu menjalankan PHP.

 Adapun kebutuhan perangkat keras dan perangkat lunak untuk dapat menjalankan sistem yang dibuat adalah sebagai berikut

#### **4.1.1. Kebutuhan Perangkat Keras dan Perangkat Lunak**

 Sistem yang akan dibuat ini akan ditempatkan pada web-server. Kebutuhan minimal perangkat keras yang harus dipenuhi untuk server agar sistem berjalan dengan baik dan lancar adalah sebagai berikut: BAYA

- A. *Memory* 1 GB atau lebih
- B. *Harddisk* 80 GB atau lebih
- C. *Processor* Intel Core 2 Duo dengan kecepatan 2 GHz atau lebih
- D. *Mouse*, *keyboard* dan monitor
- E. Koneksi jaringan

 Kebutuhan perangkat lunak yang harus ada pada server agar sistem ini dapat berjalan dengan baik adalah sebagai berikut:

- A. Web-server Apache atau sejenisnya yang dapat menjalankan PHP
- B. PHP versi 5
- C. Database MySQL 5.3

Kebutuhan minimal di atas diperlukan untuk kebutuhan instalaasi MySQL

5.3 sebagai database pada web-server. Sedangkan kebutuhan minimal untuk komputer *client* adalah sebagai berikut:

A. *Memory* 1 GB atau lebih

- B. *Harddisk* 80 GB atau lebih
- C. *Processor* Intel Core 2 Duo dengan kecepatan 1 GHz atau lebih
- D. *Mouse*, *keyboard* dan monitor
- E. Koneksi jaringan

 Kebutuhan minimal di atas diperlukan untuk kebutuhan untuk instalasi web-browser (Google Chrome 28 atau Mozilla Firefox 30) yang digunakan untuk mengakses sistem ini.

 Sedangkan kebutuhan perangkat lunak untuk client agar sistem dapat berjalan dengan baik adalah sebuah web browser Google Chrome 28 atau Mozilla Firefox 30.

## **4.1.2. Uji Kesesuaian Rancangan Desain** *Interface* **dan Desain Input - Output dengan Melakukan Test Case Berupa Uji Kasus**

 Setelah kebutuhan perangkat keras dan perangkat lunak telah terpenuhi, maka tahap selanjutnya adalah melakukan uji kesesuian aplikasi terhadap desain interface dan desain input-ouput dengan melakukan *test case* berupa uji kasus.

#### **A. Uji Kasus Satu**

Bagian Inventarisasi hendak menginputkan komponen – komponen baru sebagai berikut:

- 1. Komponen *motherboard* baru untuk Personal Computer model LGA1155 [Z77 Extreme9] dengan serial number 16940-15668-89125 milik *supplier* PT Arfa Nusantara Teknologi.
- 2. Komponen *processor* baru untuk Server model Xeon E5-2620 dengan serial number 57935-95334-46021 milik *supplier* PT Smart Techno.
- Dari data data kompone di atas, ujilah output dari komponen komponen tersebut.

Untuk menginputkan sebuah komponen baru, *user* memilih fungsi "Inventarisasi" -> "Komponen" -> "Input Komponen". Sistem kemudian menampilkan grid daftar komponen terinventarisasi. *User* kemudian menekan tombol "plus" pada menu grid untuk menampilan halaman input komponen. *User* kemudian mengisi data pada *field – field* yang tersedia. Setelah data terisi, *user* kemudian menekan tombil *submit.* Sistem kemudian menyimpan data komponen baru ke dalam tabel "komponen" dan menampilkan grid daftar komponen terinventarisasi.

Komponen » Halaman Input Komponen Pada PT PLN (Persero) Disjatim

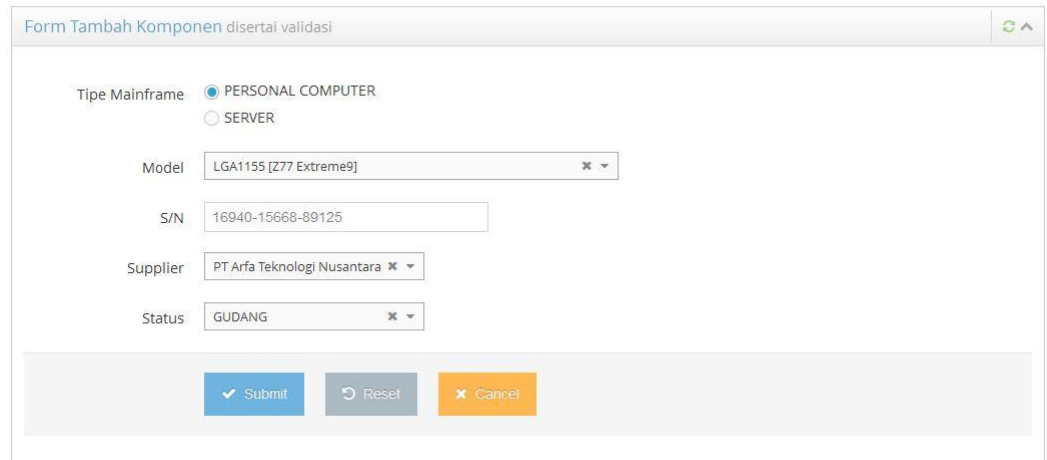

**Gambar 4.1** Halaman Input Komponen untuk menyimpan data komponen pada

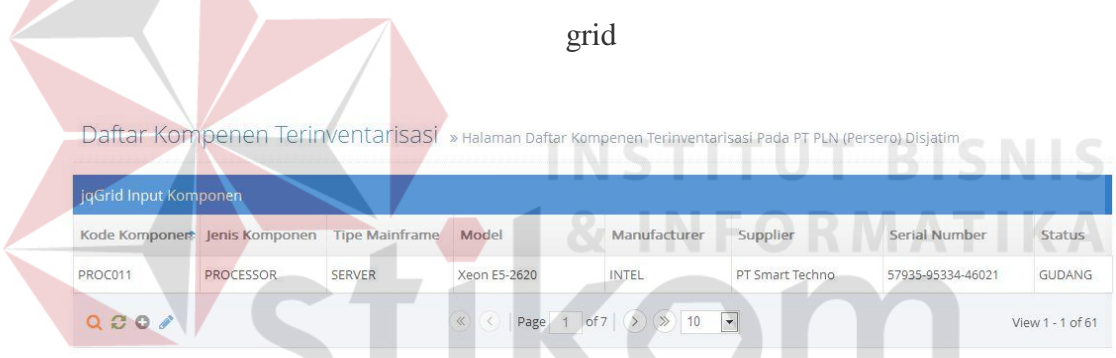

**Gambar 4.2** Halaman Grid Komponen unutk menampilkan data komponen terinventarisasi<sup>2</sup> A B A Y A

## **B. Uji Kasus Dua**

Bagian Inventarisasi hendak menginputkan sebuah komputer baru dengan detail data sebagai berikut:

1. Komputer *Personal Computer* dari PT Arfa Nusantara Teknologi dengan serial number 99795-93512-54455 model Pavilion P2-1450D yang akan digunakan oleh Etty Sulistiyowati pada divisi Niaga dan Unit Usaha Transaksi Energi dengan harga perolehan sebesar Rp13.500.000,00 dengan asumsi nilai residu Rp500.000,00 selama 4 tahun yang diinputkan pada tanggal 30 April 2010.

2. Spesifikasi aset komputernya adalah *motherboard* LGA1155 [Z77 Professional Fatality Gen3], *processor* Core [i7-4770K] dengan serial number (06287-02094-80362), *hard drive* Black 4TB [WD4001FAEX] dengan serial number 29024-92062-92344, 3 x RAM PC-12800 (Ripjaws F3-12800CL9Q-16GBRL), VGA GeForce GTX 680, *Mouse* T620 [910-003346], *Keyboard* ARC Keyboard USB Black, *Monitor* LED [VG278HE] dengan serial number 54262-15705-87842.

Dari data di atas, ujilah output grid komputer terinventarisasi, label barang dan grid detail aset komputer terinventarisasi dengan asumsi daftar komponen telah diinputkan.

Untuk menginputkan aset komputer, *user* menekan menu "Inventaris" -> "Komputer" -> "Input Komputer" untuk menampilkan halaman grid aset komputer terinventarisasi. Selanjutnya, *user* menekan tombol "plus" pada menu grid dan sistem menampilkan halaman input aset komputer. Field – field pada form kemudian diisi sesuai dengan data di atas.

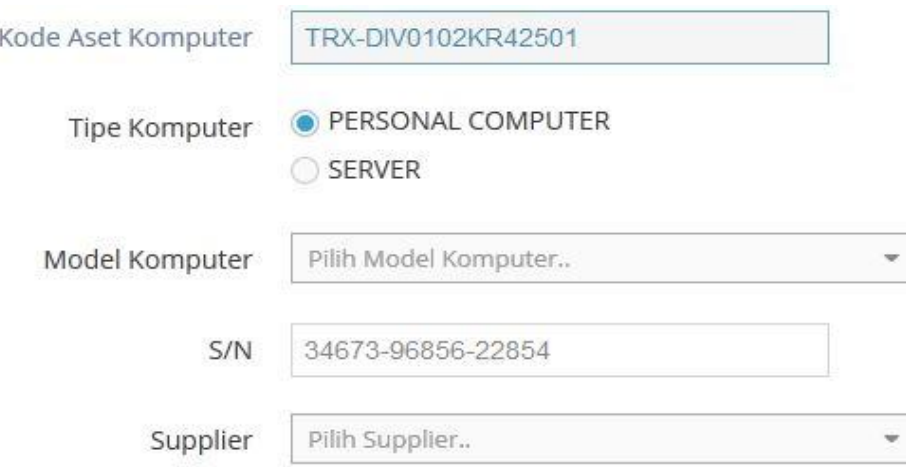

**Gambar 4.3** Halaman Input Aset Komputer

Field tipe Komputer menunjukkan *Komputer* apa yang akan diinputkan: apakah *personal computer* atau *server*. Model komputer merupakan model aset komputer yang akan diinputkan. Data model komputer diambil dari tabel model\_komputer yang diinputkan oleh *user* pada menu "Inventaris" -> "Komputer" -> "List Model". Field – field serial number dan supplier kemudian diisikan sesuai dengan data input yang diterima oleh *user.* Field Kode Aset Komputer secara otomatis telah di-*generate* oleh sistem dan bersifat *readonly.*

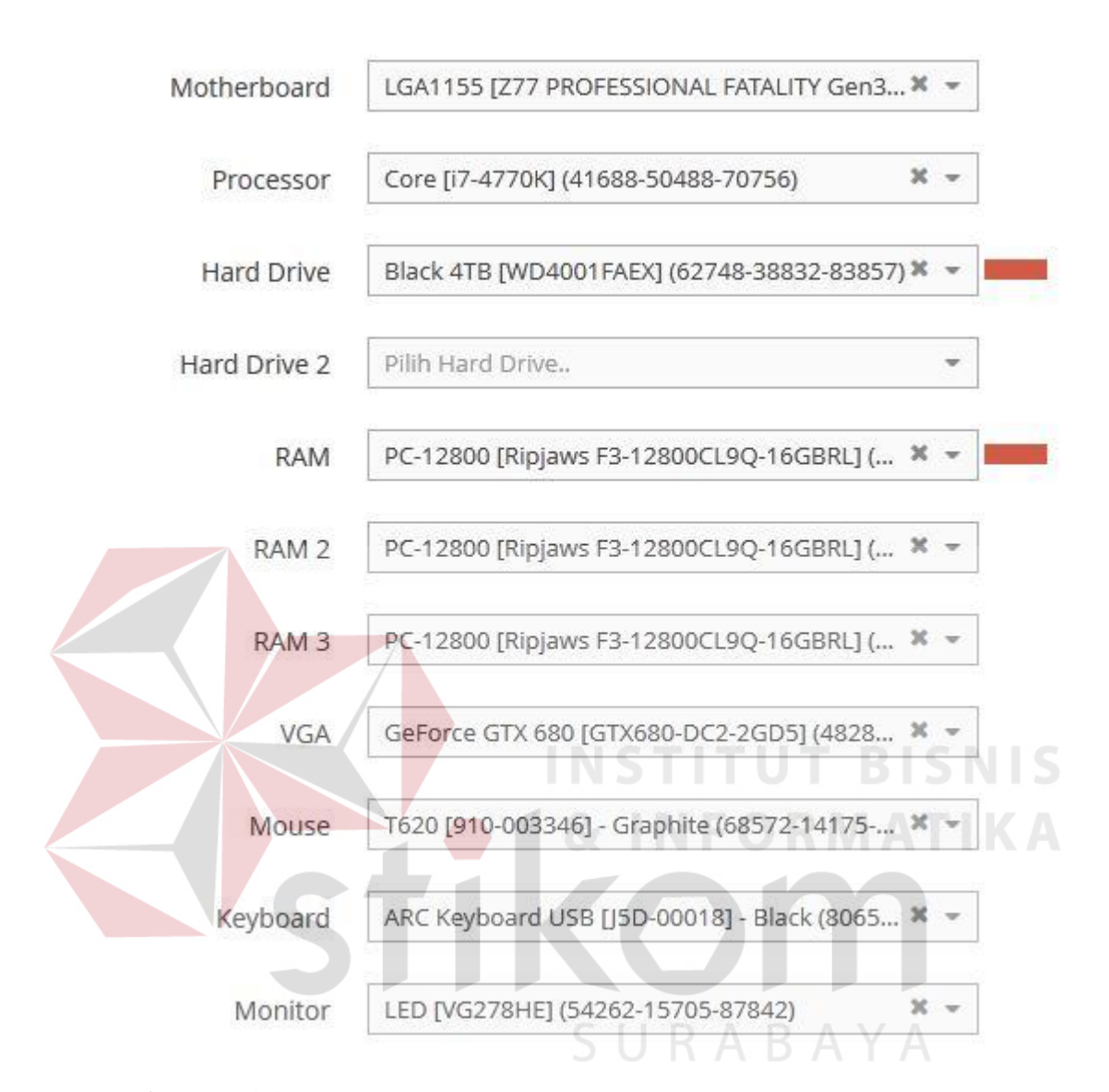

**Gambar4.4** Halaman Input Aset Komputer untuk mengisi detail komponen

*User* kemudian menginputkan field – field komponen aset komputer sesuai dengan data yang diterima. Data pada dropdown di tiap – tiap komponen sebelumnya telah diinputkan oleh user pada menu "Inventaris" -> "Komponen" dengan status "Gudang". Menu selanjutnya adalah menu detail pengguna yang dapat diisi berdasarkan divisi dan unit usahanya atau nama karyawan.

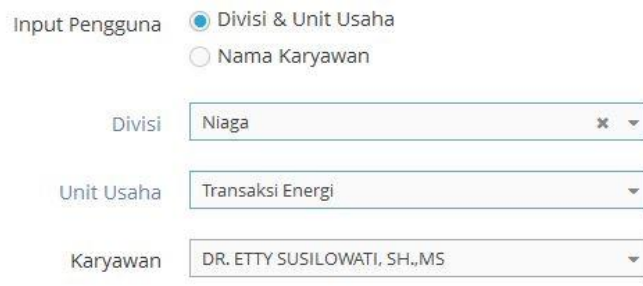

**Gambar4.5** Halaman Input Aset Komputer untuk mengisi detail pengguna

Menu terakhir pada halaman input aset komputer berisi *field – field* umur ekonomis, tanggal perolehan, tanggal habis pakai, harga perolehan dan nilai residu yang diasumsikan. Semua *field* pada form wajib diisi. *User* kemudian menekan tombol "Submit".

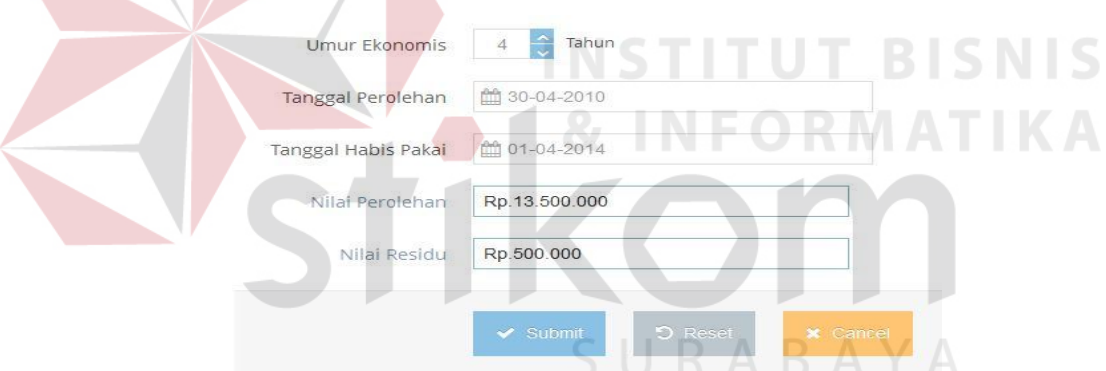

**Gambar 4.6** Halaman Input Aset Komputer untuk mengisi detail umur ekonomis

## dan nilai perolehan

Sistem menyimpan semua data pada field – field yang telah diinputkan, kemudian mencetak label barang pada tab baru. Selanjutnya, sistem menampilkan grid aset komputer.

Detail data aset komputer yang telah diinputkan oleh user dapat dilihat pada menu "Lihat Detail Komputer". Sistem menampilkan halaman input kode aset komputer berisi *field* kode aset komputer yang dilengkapi dengan fitur *autocomplete* nama pengguna. *User* kemudian menekan tombol "Submit" dan sistem menampilkan halaman detail aset komputer.

Detail Komputer » View Halaman Detail Komputer Terinventarisasi

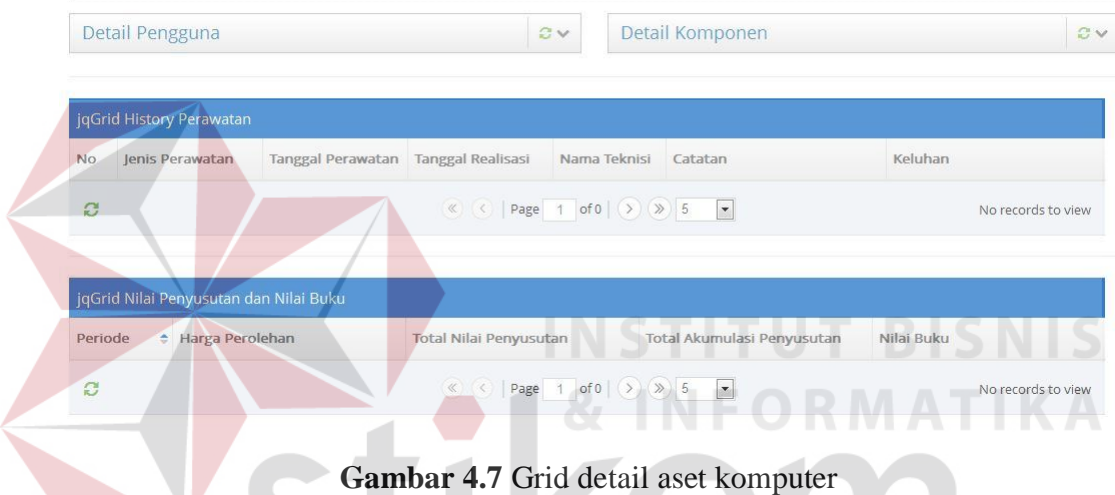

## **C. Uji Kasus Tiga**

Bagian pemeliharaan ingin mencetak jadwal perawatan rutin dan insidentil aset komputer pada periode 01 April 2014 hingga 30 April 2014. Ujilah ouput jadwalan pemeliharaan rutin dan insidentil pada periode tersebut serta output *log history maintenance* dari salah satu aset komputer yang dirawat dan output halaman penggantian komponen.

 Untuk mencetak jadwal pemeliharaan, *user* memilih menu "Penjadwalan" kemudian sub-menu "Rutin" untuk pemeliharaan rutin dan sub-menu "Insidentil"

untuk pemeliharaan insidentil. Sistem kemudian menampilkan form input jadwal perawatan yang terdiri dari *field* tanggal awal dan tanggal akhir. Selanjutnya, setelah *user* mengisi field dengan data yang sesuai maka *user* menekan tombol "Print" untuk mencetak jadwal perawatan dalam bentuk *file excel* dan tombol "View" untuk menampilkan halaman jadwal perawatan dalam bentuk grid. Grid yang ditampilkan oleh sistem kemudian dapat digunakan oleh *user* untuk menginputkan data pemeliharaan yang dilakukan oleh teknisi.

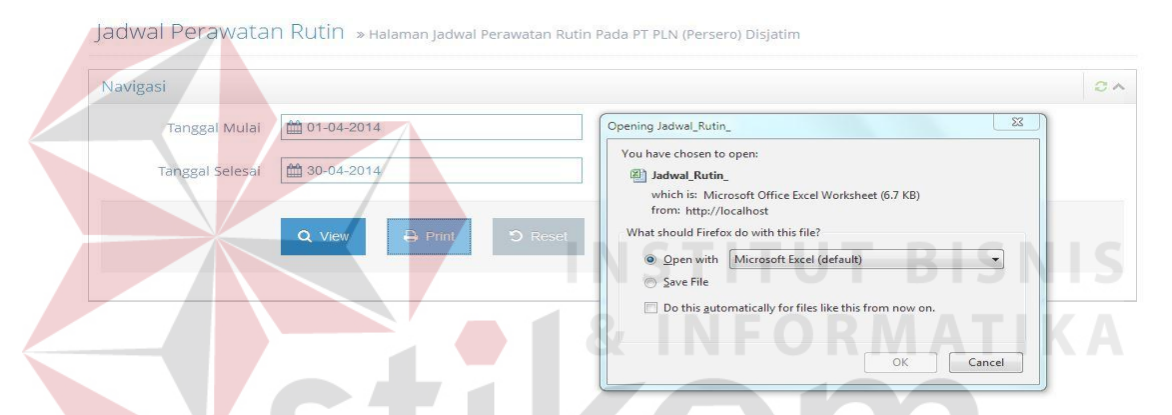

**Gambar 4.8** Sistem mencetak jadwal perawatan rutin periode 01 – 30 April 2014

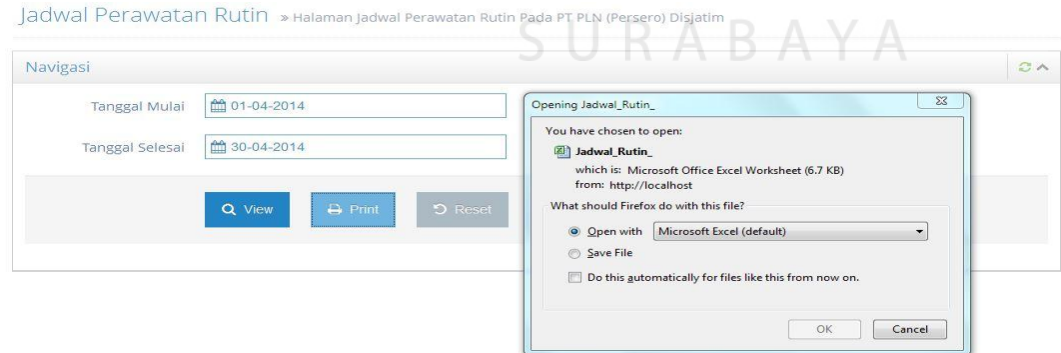

**Gambar 4.9** Sistem mencetak jadwal perawatan insidentil periode 01 – 30 April

Untuk menginputkan data perawatan yang telah dilakukan oleh teknisi, *user* memilih data pada grid kemudian menekan tombol "pencil" pada menu grid. Sistem akan menampilkan halaman *maintenance* yang berfungsi untuk menginputkan data perawatan.

Pada halaman *maintenance* terdapat menu penggantian komponen yang digunakan untuk mengganti data komponen apabila terdapat penggantian oleh teknisi ketika dilakukan perawatan.

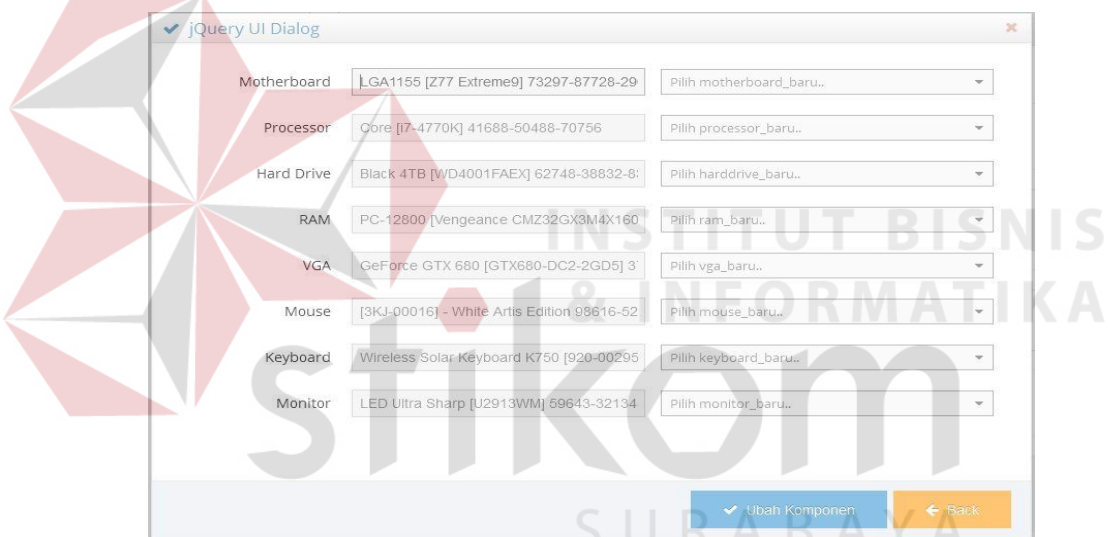

**Gambar 4.10** Halaman Penggantian Komponen

Data penggantian secara otomatis akan tercatat pada field "Catatan". Setelah seluruh *field* terisi, *user* menekan tombol "Submit" untuk menyimpan data perawatan.

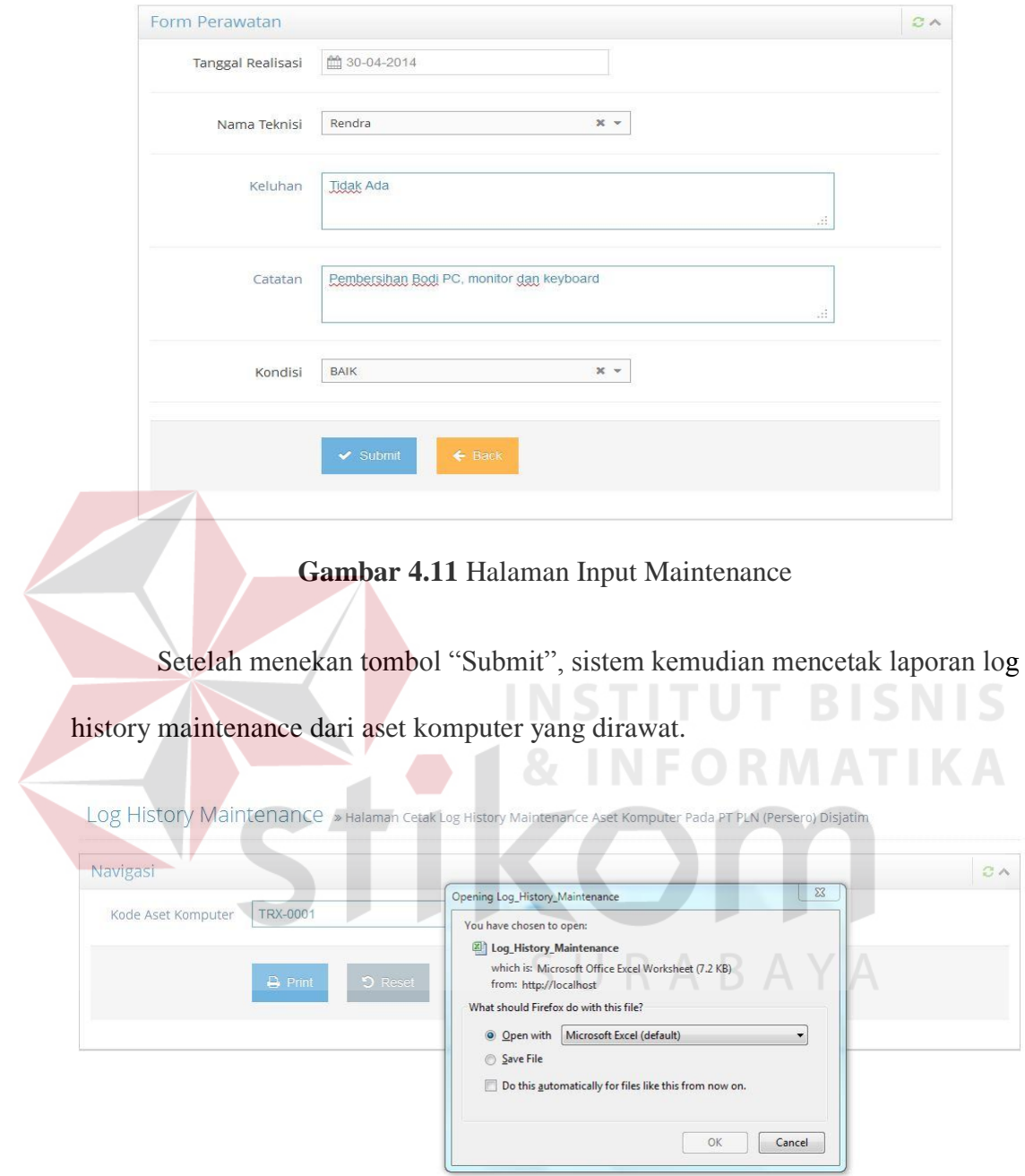

**Gambar 4.12** Log History Maintenance

Untuk mencetak laporan penggantian komponen, *user* memilih menu "Penjadwalan" -> "Report" -> "Penggantian Komponen". Sistem kemudian menampilkan halaman report penggantian komponen yang terdiri dari field

"Tanggal Mulai" dan "Tanggal Akhir". Setelah *user* menekan mengisi field – field tersebut dengan data yang sesuai dan menekan tombol "Print", maka sistem menampilkan dan mencetak laporan penggantian komponen.

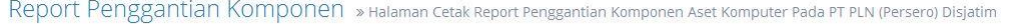

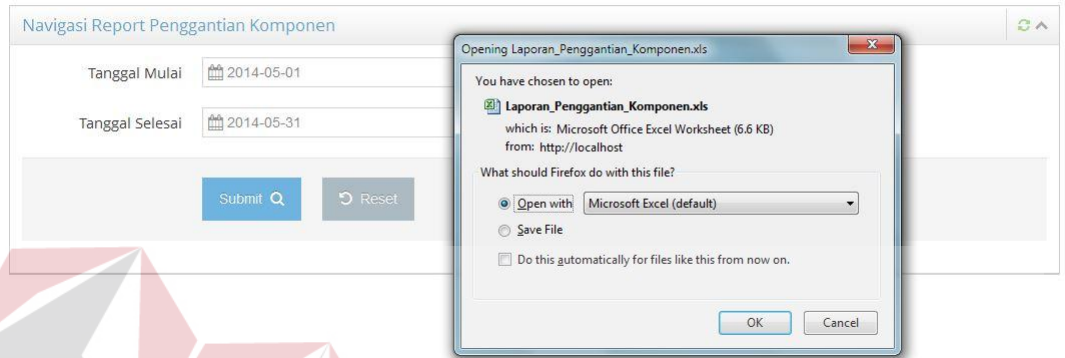

## **Gambar 4.13** Laporan Penggantian Komponen

**INSTITUT BISNIS** 

#### **D. Uji Kasus Empat**

Deputi Teknologi Informasi ingin mengetahui total akumulasi penyusutan dan nilai buku aset komputer periode 2012. Ujilah output grid penyusutannya dan laporan nilai buku dan nilai penyusutannya. URABAYA

Untuk mengetahui informasi mengenai penyusutan aset komputer, *user* memilih menu "Penyusutan". Sistem kemudian menampilkan halaman input periode penyusutan dengan dua menu button "Print" dan "View" dan sebuah *dropdown* periode.

Nilai Penyusutan » Halaman Navigasi Nilai Penyusutan Aset Komputer Pada PT PLN (Persero) Disjatim

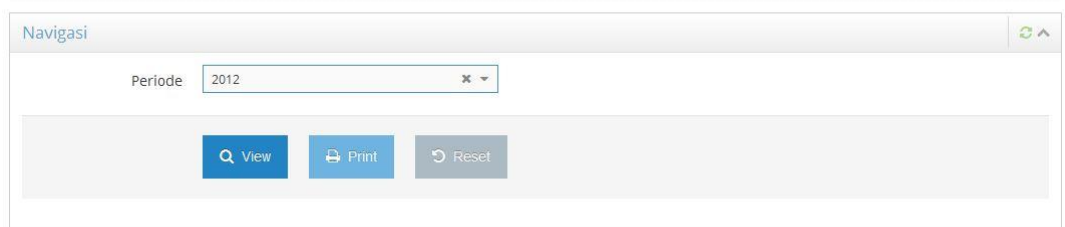

**Gambar 4.14** Halaman Input Periode Penyusutan

Button "View" untuk menampilkan grid penyusutan sesuai periode yang dipilih oleh *user*. Sedangkan button "Print" untuk mencetak laporan nilai buku dan nilai penyusutan.

|               | jqGrid Nilai Penyusutan dan Nilai Buku |                        |                            |                  |
|---------------|----------------------------------------|------------------------|----------------------------|------------------|
| Periode       | + Harga Perolehan                      | Total Nilai Penyusutan | Total Akumulasi Penyusutan | Nilai Buku       |
| Periode ke-1  | Rp.38.500.000,00                       | Rp.518.750,00          | Rp.11.927.083,34           | Rp.13.072.916,66 |
| Periode ke-2  | Rp.38.500.000,00                       | Rp.518.750,00          | Rp.12.445.833,33           | Rp.12.554.166,67 |
| Periode ke-3  | Rp.38.500.000,00                       | Rp.518.750,00          | Rp.12.964.583,33           | Rp.12.035.416,67 |
| Periode ke-4  | Rp.38.500.000,00                       | Rp.518.750,00          | Rp.13.483.333,34           | Rp.11.516.666,66 |
| Periode ke-5  | Rp.38.500.000,00                       | Rp.518.750,00          | Rp.14.002.083,33           | Rp.10.997.916,67 |
| Periode ke- 6 | Rp.38.500.000,00                       | Rp.518.750,00          | Rp.14.520.833,33           | Rp.10.479.166,67 |
| Periode ke-7  | Rp.38.500.000.00                       | Rp.518.750,00          | Rp.15.039.583.34           | Rp.9.960.416,66  |
| Periode ke-8  | Rp.38.500.000,00                       | Rp.518.750,00          | Rp.15.558.333.33           | Rp.9.441.666,67  |
| Periode ke-9  | Rp.38.500.000,00                       | Rp.518.750,00          | Rp.16.077.083.33           | Rp.8.922.916,67  |
| Periode ke-10 | Rp.38.500.000,00                       | Rp.518.750,00          | Rp.16.595.833,34           | Rp.8.404.166,66  |
| Periode ke-11 | Rp.38.500.000,00                       | Rp.518.750,00          | Rp.17.114.583,33           | Rp.7.885.416,67  |
| Periode ke-12 | Rp.38.500.000,00                       | Rp.518,750,00          | Rp.17.633.333,33           | Rp.7.366.666,67  |

**Gambar 4.15** Grid Nilai Penyusutan Periode 2012

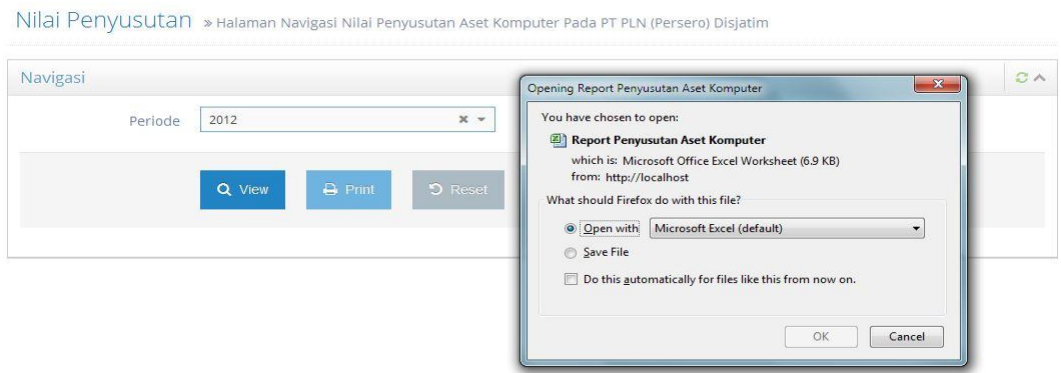

**Gambar 4.16** Report Nilai Penyusutan Periode 2012

## **E. Uji Kasus Lima**

Deputi Teknologi Informasi ingin mengetahui informasi kondisi aset komputer yang beroperasi saat ini dan aset komputer dengan umur ekonomis kurang dari satu tahun. Ujilah output laporan kondisi aset komputer dengan semua kondisi (baik, cukup dan sedang) yang diurutkan berdasarkan kode aset komputer dan laporan aset komputer dengan umur ekonomis kurang dari 1 tahun.

Untuk mengetahui informasi mengenai kondisi aset komputer, *user* memilih menu "Kondisi" -> "Aset Beroperasi". Sistem kemudian menampilkan halaman input report aset beroperasi.

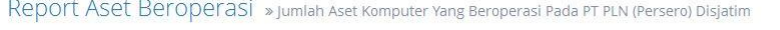

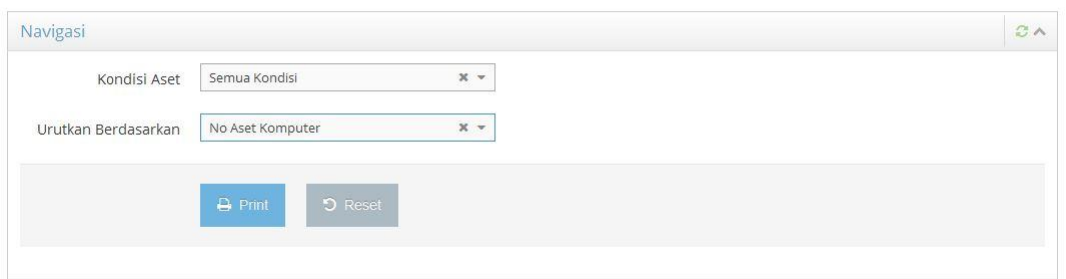

**Gambar 4.17** Halaman Input Report Aset Beroperasi

Halaman Input Report Aset Beroperasi terdiri dari field "Kondisi Aset" dan "Pengurutan". *User* kemudian menekan tombol "Print" untuk mencetak laporan kondisi aset beroperasi.

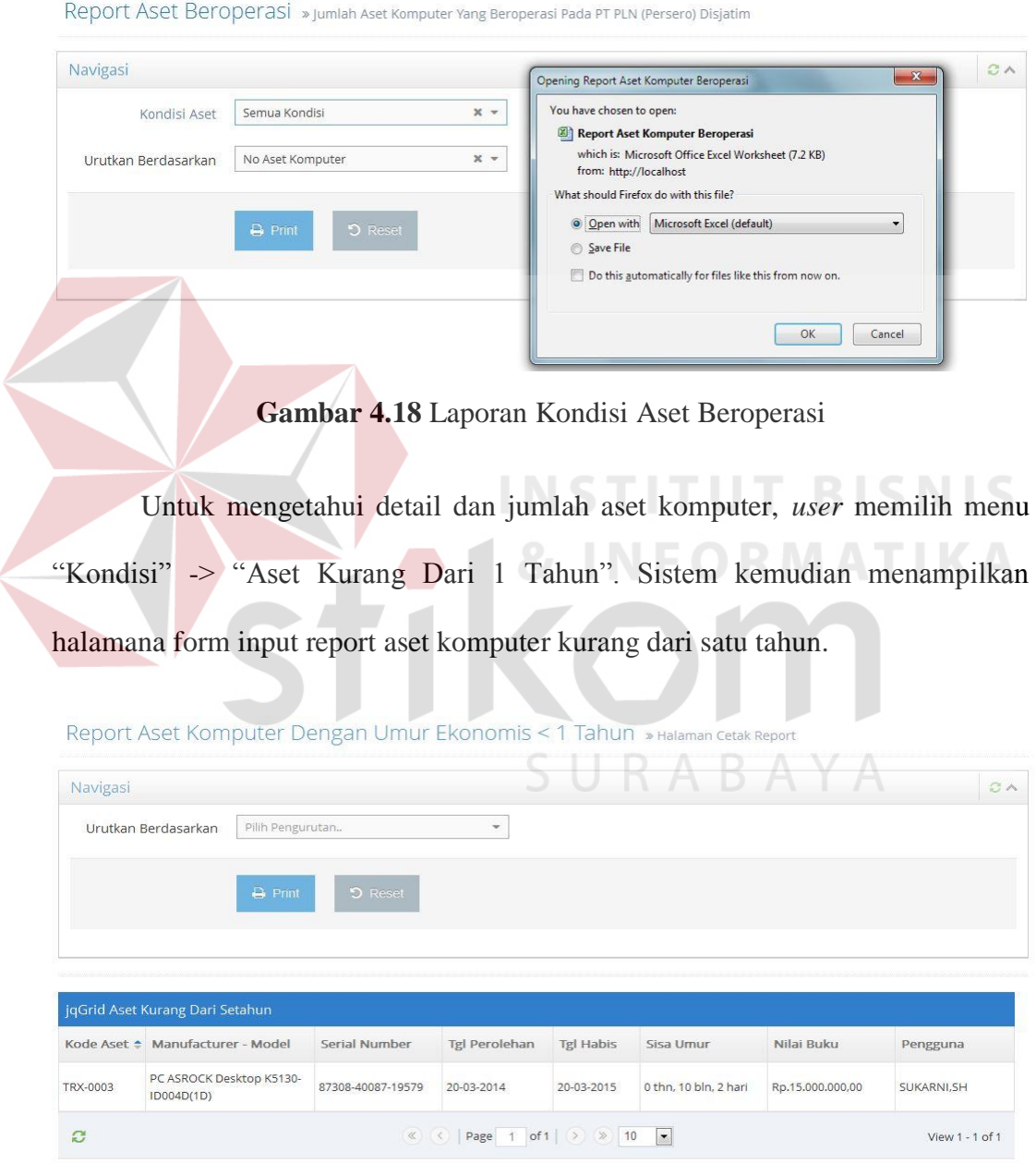

**Gambar 4.19** Form Input Report Aset Komputer Dengan Umur Ekonomis

Kurang Dari Satu Tahun

Halaman Input Report Aset Komputer Dengan Umur Ekonomis Kurang Dari Satu Tahun hanya memilik satu field yaitu field "Pengurutan". Halaman ini juga memiliki satu fitur grid aset komputer dengan umur ekonomis kurang dari satu tahun. *User* kemudian menekan tombol "Print" untuk mencetak laporan aset komputer dengan umur ekonomis kurang dari satu tahun.

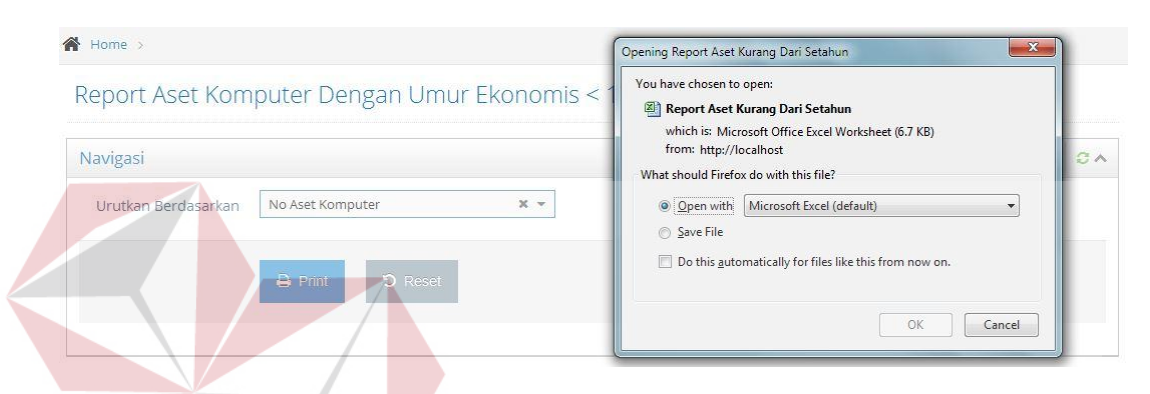

**Gambar 4.20** Laporan Aset Komputer Dengan Umur Ekonomis Kurang Dari

Satu Tahun

#### **F. Uji Kasus Enam**

Diketahui aset komputer dengan kode aset TRX-0004 telah masuk dalam daftar penghapusan aset komputer. Aset komputer tersebut disetujui oleh Deputi Teknologi Informasi dan *user* untuk diperpanjang masa penggunaannya. Ujilah desain input – output dari laporan aset diremajakan dan laporan aset habis pakai.

Untuk melihat daftar penghapusan aset komputer, *user* menekan menu "Penghapusan" -> "Daftar Penghapusan". Sistem kemudian menampilkan halaman daftar penghapusana aset komputer yang terdiri dari grid aset komputer dengan kolom – kolom berturut – turut: Kode Aset Komputer, Divisi, Unit Usaha,

Pengguna, Tanggal Perolehan, Tanggal Habis Pakai, Sisa Umur Ekonomis, Nilai Buku dan Kondisi Terakhir dari aset komputer. Pada menu grid terdapat dua menu: "diremajakan" yang direpresentasikan dengan *button wrench* dan "dihapuskan" yang direpresentasikan dengan *button cross*.

Daftar Penghapusan Aset Komputer » Halaman Daftar Penghapusan Aset Komputer Pada PT PLN (Persero) Disjatim

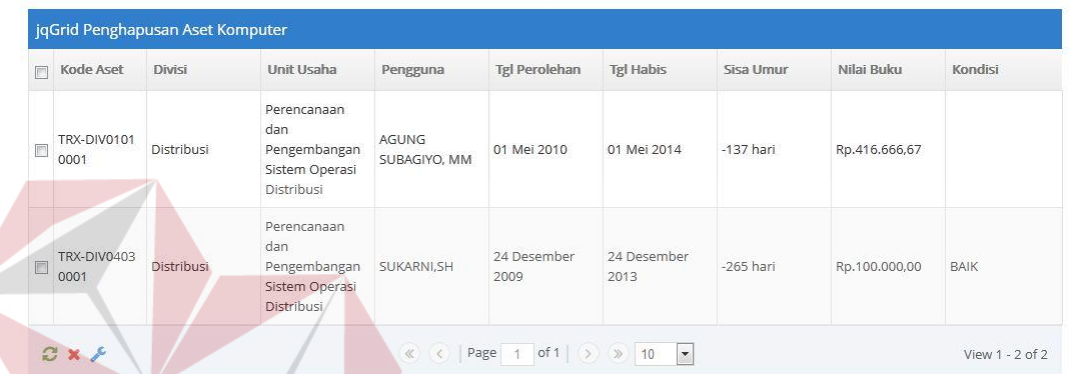

## **Gambar 4.21** Halaman Daftar Penghapusan Aset Komputer

Untuk melakukan peremajaan aset komputer, *user* terlebih dahulu memilih baris data yang diinginkan untuk dilakukan peremajaan aset komputer. Peremajaan aset komputer pada bahasan ilmiah ini adalah proses penambahan umur ekonomis pada aset komputer sesuai dengan kriteria yang ditetapkan oleh perusahaan tanpa menambah nilai buku dari aset komputer. *User* kemudian menekan menu *wrench*. Sistem kemudian menampilkan kembali halaman daftar penghapusan aset komputer.

Untuk melihat daftar aset – aset komputer yang diremajakan, *user* menekan menu "Penghapusan" -> "Daftar Diremajakan". Sistem kemudian menampilkan halaman daftar aset komputer diremajakan yang berisi grid daftar aset komputer diremajakan.

Daftar Aset Komputer Diremajakan » Halaman Daftar Aset Komputer Diremajakan Pada PT PLN (Persero) Disjatim

| Kode Aset           | Divisi     | Unit Usaha                                                      | Pengguna    | <b>Tgl Perolehan</b> | <b>Tgl Habis</b>     | Sisa Umur | Nilai Buku    | Kondisi |
|---------------------|------------|-----------------------------------------------------------------|-------------|----------------------|----------------------|-----------|---------------|---------|
| TRX-DIV04030<br>001 | Distribusi | Perencanaan dan<br>Pengembangan<br>Sistem Operasi<br>Distribusi | SUKARNI, SH | 15 September<br>2014 | 15 September<br>2015 | 365 hari  | Rp.100.000.00 | BAIK    |

**Gambar 4.22** Halaman Daftar Aset Komputer Diremajakan

Untuk menghasilkan laporan aset komputer diremajakan, *user* kemudian menekan menu "print" pada menu grid.

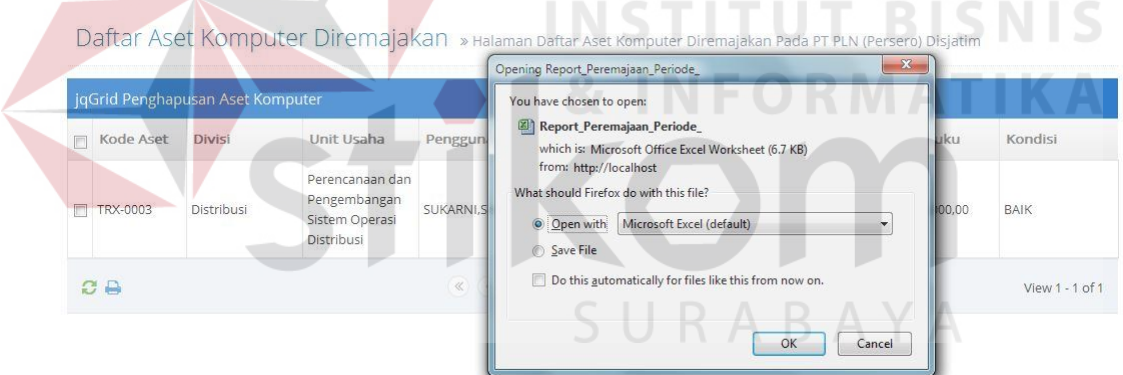

**Gambar 4.23** Laporan Aset Komputer Diremajakan

 Untuk melihat daftar aset – aset komputer yang dihapuskan, *user* menekan menu "Penghapusan" -> "Daftar Aset Habis Pakai". Sistem kemudian menampilkan halaman daftar aset komputer habis pakai yang berisi grid daftar aset komputer habis pakai.

Daftar Aset Komputer Habis Pakai » Halaman Daftar Aset Komputer Habis Pakai Pada PT PLN (Persero) Disjatim

| Kode Aset                  | Divisi     | Unit Usaha                                                      | Pengguna                     | <b>Tgl Perolehan</b> | <b>Tgl Habis</b> | Sisa Umur   | Harga Perolehan Kondisi |      |
|----------------------------|------------|-----------------------------------------------------------------|------------------------------|----------------------|------------------|-------------|-------------------------|------|
| <b>TRX-DIV01010</b><br>001 | Distribusi | Perencanaan dan<br>Pengembangan<br>Sistem Operasi<br>Distribusi | <b>AGUNG</b><br>SUBAGIYO, MM | 01 Mei 2010          | 01 Mei 2014      | $-137$ hari | Rp.10.000.000.00        | BAIK |

**Gambar 4.24** Halaman Daftar Aset Komputer Habis Pakai

Untuk menghasilkan laporaan aset komputer habis pakai, *user* menekan menu grid "print" pada grid. Sistem kemudian mencetak laporan aset komputer habis pakai. Daftar Aset Komputer Habis Pakai » Halaman Daftar Aset Komputer Habis Pakai Pada PLN (Persero) Disjatim  $\overline{\mathbf{x}}$ Opening Report\_Habis\_Pakai\_Perio jqGrid Penghapusan Aset Komputer You have chosen to open: Report\_Habis\_Pakai\_Periode\_ Kode Aset Divisi Unit Usaha rolehai Kondisi Penggu which is: Microsoft Office Excel Wor et (6.7 KB) from: http://localhost DR. ETT What should Firefox do with this file? Transaksi Energi **SUSILOV** TRX-0006 .<br>Viaga SH.,MS O Open with Microsoft Excel (default) Save File  $B -$ View 1 - 1 of 1 Do this automatically for files like this from OK  $Cancel$ 

**Gambar 4.25** Laporan Aset Komputer Habis Pakai

## **G. Uji Kasus Tujuh**

Ujilah ouput laporan aset komputer rusak dan laporan perencanaan pengadaan aset komputer.

Untuk mengetahui daftar aset komputer rusak, *user* menekan menu "Penghapusan" -> "Daftar Aset Rusak". Sistem kemudian menampilkan halaman daftar aset komputer rusak.

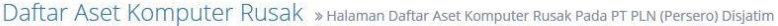

|   | jgGrid Aset Komputer Rusak  |            |                          |                                                                |                     |                                 |           |                         |                 |  |  |  |
|---|-----------------------------|------------|--------------------------|----------------------------------------------------------------|---------------------|---------------------------------|-----------|-------------------------|-----------------|--|--|--|
| m | Kode Aset                   | Divisi     | Unit Usaha               | Pengguna                                                       | Tgl Perolehan       | <b>Tgl Habis</b>                | Sisa Umur | Harga Perolehan Kondisi |                 |  |  |  |
|   | TRX-DIV05010 SDM dan<br>001 | Organisasi | Kesejahteraan<br>Pegawai | DRS. MOH JAIZ                                                  | 01 Desember<br>2013 | 01 Desember<br>2017             | 1173 hari | Rp.21.000.000.00 RUSAK  |                 |  |  |  |
|   | $C \ominus$                 |            |                          | $\begin{array}{c} \langle \langle \rangle \rangle \end{array}$ | Page                | of 1 $\gg$ 10<br>$\blacksquare$ |           |                         | View 1 - 1 of 1 |  |  |  |

**Gambar 4.26** Halaman Daftar Aset Komputer Rusak

Untuk menghasilkan laporan aset komputer rusak, *user* menekan menu "print" pada menu grid. Sistem kemudian menghasilkan laporan aset komputer

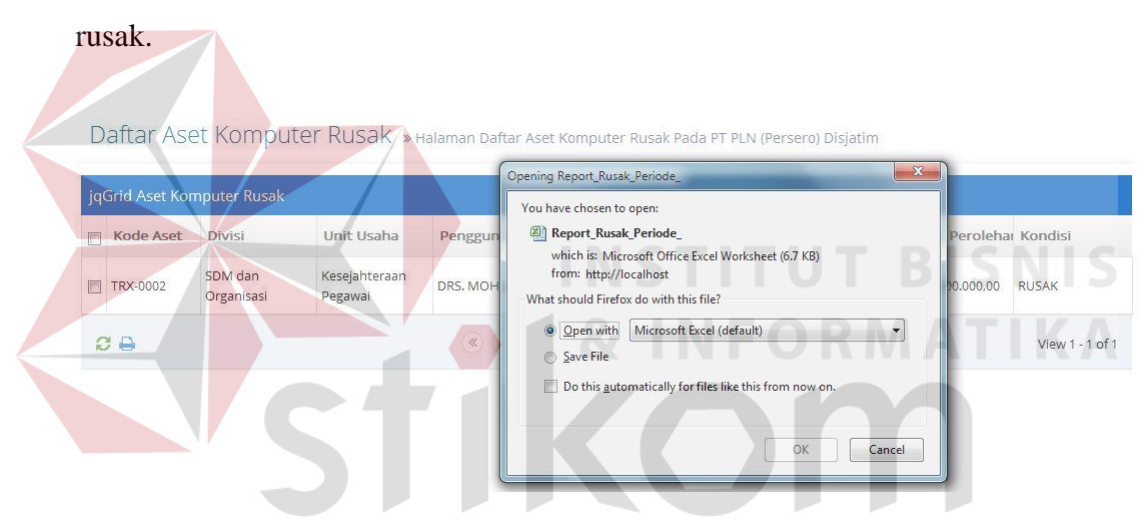

**Gambar 4.27** Laporan Aset Komputer Rusak

Untuk mengetahui laporan rencana pengadaan, *user* menekan menu "Rencana Pengadaan". Sistem kemudian menampilkan halaman daftar rencana pengadaan aset komputer yang berisi grid rencana pengadaan aset komputer.

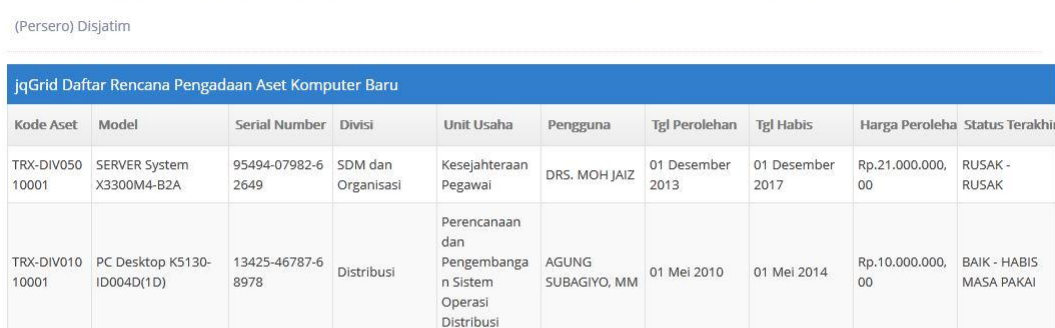

Perencanaan dan

Pengembanga

n Sistem

Operasi Distribusi

TRX-DIV040 PC Desktop K5130-

ID004D(1D)

30001

 $\alpha \in$ 

87308-40087-1

9579

Distribusi

Daftar Rencana Pengadaan Aset Komputer Baru > Halaman Daftar Rencana Pengadaan Aset Komputer Baru Pada PT PLN

**Gambar 4.28** Halaman Daftar Rencana Pengadaan Aset Komputer Baru

 $\in$   $\left\lfloor \frac{p}{2} \right\rfloor$  Page  $\left\lfloor \frac{1}{2} \right\rfloor$  of 1  $\left\lfloor \frac{1}{2} \right\rfloor$   $\infty$   $\left\lfloor \frac{1}{2} \right\rfloor$ 

SUKARNI, SH

15 September

2014

15 September

2015

Rp.15.000.000,

00

BAIK-

**DIREMAJAKAN** 

View 1 - 3 of 3

Untuk menghasilkan laporan rencana pengadaan, *user* menekan menu "print" pada menu grid. Sistem kemudian mencetak laporan rencana pengadaan aset komputer.

Daftar Rencana Pengadaan Aset Komputer Baru » Halaman Daftar Rencal mputer Baru Pada PT PLN Ase (Persero) Disjatim

|                     | jqGrid Daftar Rencana Penga     | Opening Report_Rencana_Pengadaan_Periode_ |                                                                                                    |                                         | $\mathbf{x}$                        |                     |                      |                                  |                                          |
|---------------------|---------------------------------|-------------------------------------------|----------------------------------------------------------------------------------------------------|-----------------------------------------|-------------------------------------|---------------------|----------------------|----------------------------------|------------------------------------------|
| Kode Aset           | Model                           | You have chosen to open:                  | Report_Rencana_Pengadaan_Periode_                                                                                             |                                         |                                     | Perolehan           | <b>Tgl Habis</b>     |                                  | Harga Peroleha Status Terakhir           |
| TRX-DIV050<br>10001 | SERVER System<br>X3300M4-B2A    | from: http://localhost                    | which is: Microsoft Excel Worksheet (7,1 KB)                                                                                  |                                         |                                     | Desember            | 01 Desember<br>2017  | Rp.21.000.000,<br>00             | RUSAK -<br><b>RUSAK</b>                  |
| TRX-DIV010<br>10001 | PC Desktop K5130-<br>ID004D(1D) | O Open with<br>Save File<br>m             | What should Firefox do with this file?<br>Microsoft Excel (default)<br>Do this automatically for files like this from now on. |                                         |                                     | Mei 2010            | 01 Mei 2014          | Rp.10.000.000,<br>00             | <b>BAIK - HABIS</b><br><b>MASA PAKAI</b> |
| TRX-DIV040<br>30001 | PC Desktop K5130-<br>ID004D(1D) | 9579                                      | <b>Distribusi</b>                                                                                                    | OK<br>n Sistem<br>Operasi<br>Distribusi | Cancel<br><b>SUKARNI.SH</b>         | September<br>2014   | 15 September<br>2015 | Rp.15.000.000.<br>0 <sup>0</sup> | BAIK -<br><b>DIREMAJAKAN</b>             |
| $C -$               |                                 |                                           | $\ll$                                                                                                    | 1<br>Page                               | of 1 $\rightarrow$ $\rightarrow$ 10 | $\vert \cdot \vert$ |                      |                                  | View 1 - 3 of 3                          |

**Gambar 4.29** Laporan Rencana Pengadaan Aset Komputer Baru

#### **4.2. Evaluasi Sistem**

Setelah melakukan implementasi sistem, tahap selanjutnya adalah melakukan uji coba dan evalusai terhadap sistem. Tujuan evaluasi ini adalah untuk mengetahui apakah aplikasi yang telah dibuat ini sudah berjalan dengan baik dan sesuai dengan tujuan atau output yang diharapkan. Evaluasi ini akan dibagi menjadi tiga bagian: uji coba fungsi aplikasi, evaluasi uji penyusutan dan evaluasi uji web-testing. Uji coba ini akan dilakukan dengan menggunakan metode black box testing. Adapun evaluasi yang dilakukan adalah sebagai berikut

#### **4.2.1. Hasil Uji Coba Form Login**

Terdapat dua tes yang akan dilakukan untuk menguji coba form login sesuai pada tabel uji coba login.

Bila *user* mengisi field username dan password dengan data yang sesuai, maka sistem akan menyimpan *cache* dari *user* ke dalam tabel session dan kemudian sistem akan menampilkan halaman awal (halaman profile) dari *user*.

User Profile » Halaman Profil Pengguna

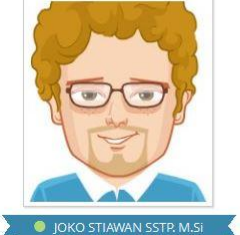

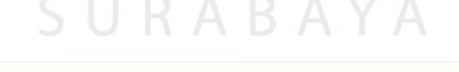

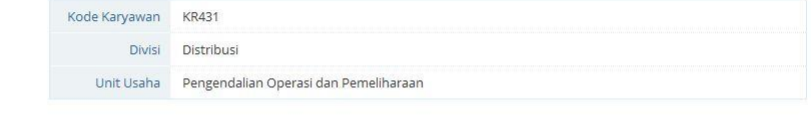

**Gambar 4.30** Hasil Test Case 1

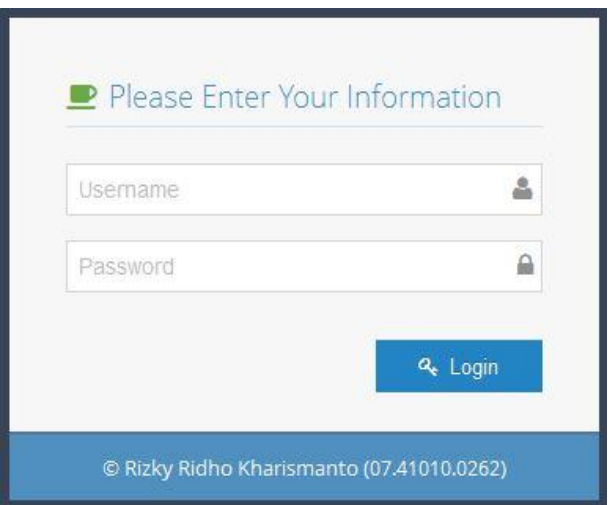

**Gambar 4.31** Hasil Uji Coba Login Test Case 2

Bila *user* mengisi field username dan password dengan data yang tidak sesuai, maka sistem akan menampilkan kembali halaman login dengan field username dan password dalam kondisi kosong / tidak terisi.  $\mathsf{IS}$ 

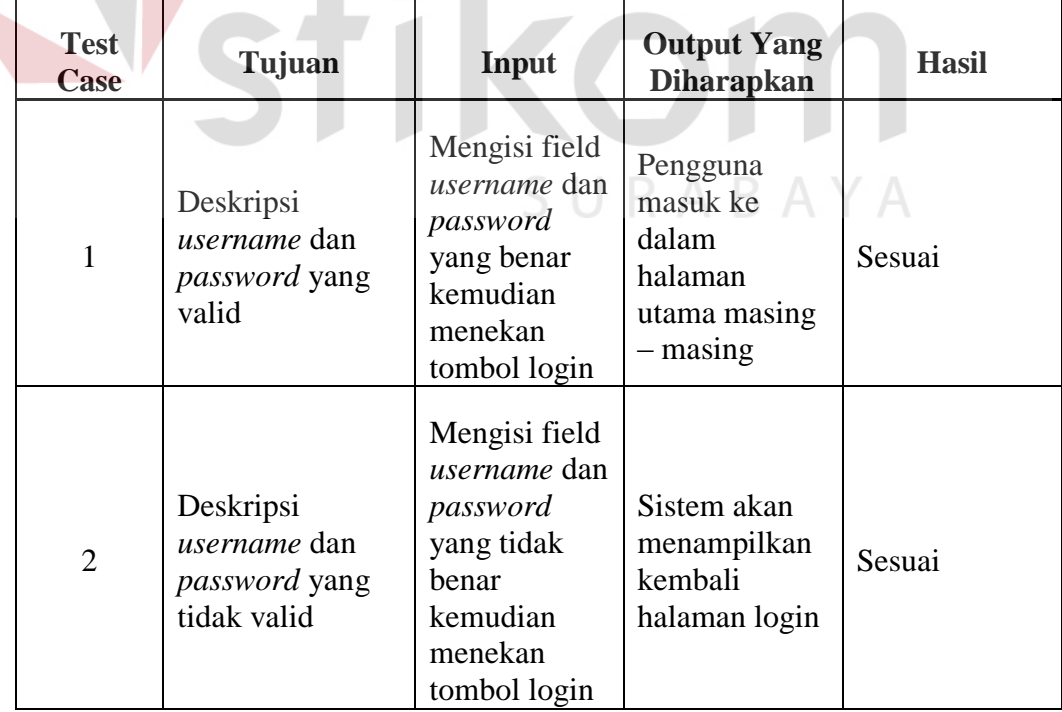

## **Tabel 4.1** Uji Coba Login

#### **4.2.2. Hasil Uji Coba Bagian Inventarisasi**

#### **A. Desain Uji Coba Grid Komponen**

Terdapat tiga test case yang dilakukan pada halaman uji coba grid komponen sesuai pada tabel uji coba grid komponen.

Bila *user* hendak menambah data komponen baru, maka *user* menekan tombol "plus" pada menu grid kemudian sistem akan menampilkan halaman input komponen

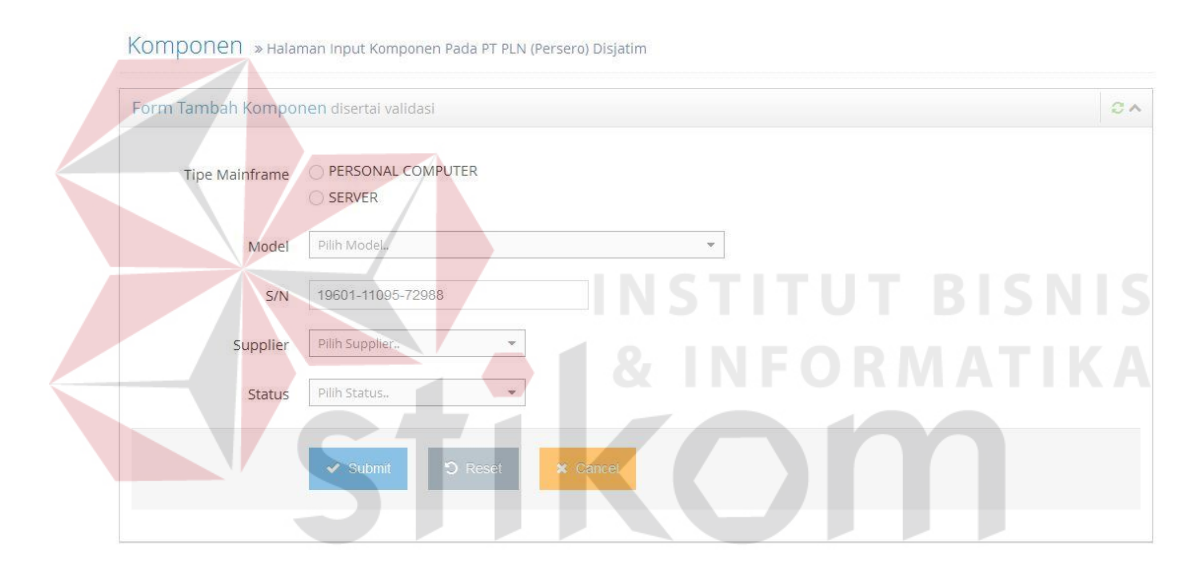

**Gambar 4.32** Hasil Uji Coba Grid Komponen Test Case 3

Bila *user* hendak merubah data pada grid tanpa memilih data yang akan dirubah pada baris grid, maka akan muncul peringatan "Please, select row" yang menandakan bahawa *user* harus memilih data pada baris grid terlebih dahulu.

| jqGrid Input Komponen |                    |                             |                   |                               |                        |                       |                   |              |
|-----------------------|--------------------|-----------------------------|-------------------|-------------------------------|------------------------|-----------------------|-------------------|--------------|
| Kode Komponen         | Jenis Komponen     | <b>Tipe Mainframe</b>       | Model             |                               | Manufacturer           | Supplier              | Serial Number     | Status =     |
| PROC001               | <b>PROCESSOR</b>   | PERSONAL<br><b>COMPUTER</b> |                   | Core [i7-4770K]               | <b>INTEL</b>           | CV Farandy Electric   | 50003-70837-49350 | <b>RUSAK</b> |
| MOTH001               | <b>MOTHERBOARD</b> | PERSONAL<br><b>COMPUTER</b> | LGA1 <sup>-</sup> | Warning<br>Please, select row | $\pmb{\times}$         | PT Cestvakara Kencana | 22558-48408-03122 | <b>RUSAK</b> |
| HARD001               | <b>HARD DRIVE</b>  | PERSONAL<br><b>COMPUTER</b> |                   | Se 4TB (WD4000F9YZ)           | <b>WESTERN DIGITAL</b> | PT Cestyakara Kencana | 17716-26785-61538 | <b>RUSAK</b> |

**Gambar 4.33** Hasil Uji Coba Grid Komponen Test Case 4

Bila *user* hendak melihat detail data pada baris grid, maka *user* memilih terlebih dahulu data pada baris grid kemudian menekan tombol "pencil" pada menu grid. Sistem kemudian menampilkan halaman input komponen dengand field – field yang telah terisi sesuai dengan data yang dipilih oleh *user.* 

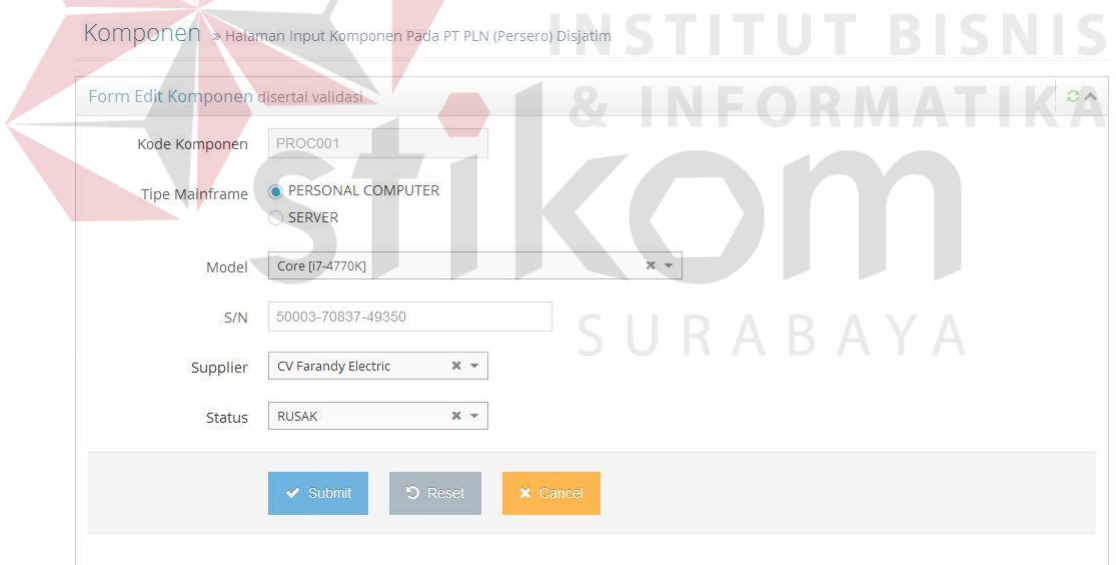

**Gambar 4.34** Hasil Uji Coba Grid Komponen Test Case 5

| <b>Test</b><br>Case                                                         | Tujuan                                                                | Input                                                                                                    | <b>Output Yang</b><br><b>Diharapkan</b>                                                                                         | <b>Hasil</b> |
|-----------------------------------------------------------------------------|-----------------------------------------------------------------------|----------------------------------------------------------------------------------------------------|----------------------------------------------------------------------------------------------------|--------------|
| 3                                                                           | Menambah<br>komponen baru                                             | <i>User</i><br>menekan<br>tombol "plus"<br>pada menu<br>grid                                              | User masuk ke<br>halaman form<br>input<br>komponen                                                                              | Sesuai       |
| $\overline{4}$                                                              | Merubah<br>komponen yang<br>telah tersimpan<br>tanpa memilih<br>baris | <i>User</i><br>menekan<br>tombol<br>"pencil" pada<br>menu grid                                            | Sistem akan<br>menampilkan<br>pesan error                                                                                       | Sesuai       |
| Merubah<br>komponen yang<br>5<br>telah tersimpan<br>dengan memilih<br>barus |                                                                       | User memilih<br>salah satu<br><b>baris</b><br>kemudian<br>menekan<br>tombol<br>"pencil" pada<br>menu grid | User masuk ke<br>halaman form<br>ubah<br>komponen<br>dengan field $-$<br>field terisi<br>sesuai dengan<br>baris yang<br>dipilih | Sesuai       |

**Tabel 4.2** Hasil Uji Coba Grid Komponen

## **B. Desain Uji Coba Input Komponen**

Terdapat tiga test case yang dilakukan pada halaman uji coba grid komponen sesuai pada tabel uji coba input komponen.

Bila *user* tidak mengisi salah satu dari field - field pada halaman form input komponen kemudian menekan tombol "Submit" maka sistem akan menampilkan pesan error pada field yang tidak diisi oleh *user*.

Komponen » Halaman Input Komponen Pada PT PLN (Persero) Disjatim

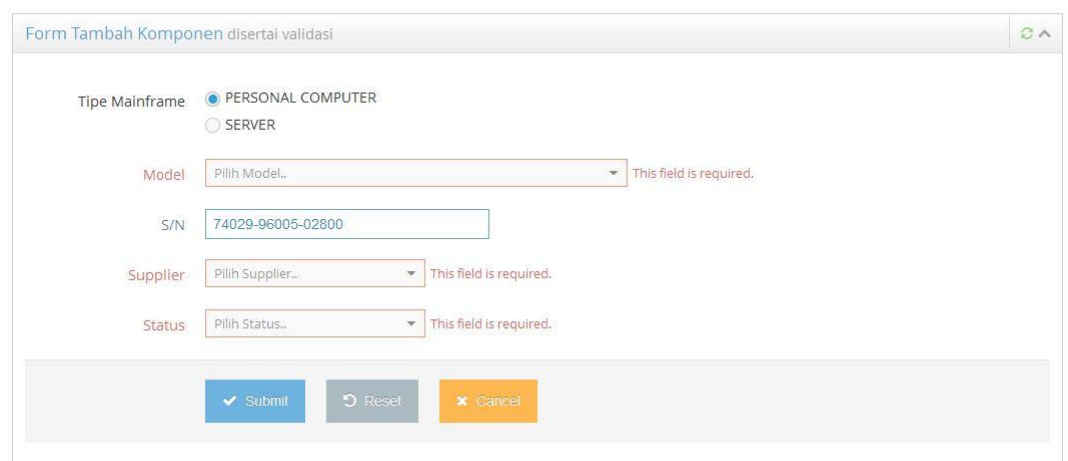

**Gambar 4.35** Hasil Uji Coba Input Komponen Test Case 7 Bila *user* menginputkan data – data pada field yang telah terdapat pada tabel, maka sistem tidak akan menyimpan data tersebut dan kemudian menampilkan halaman grid komponen. *User* dapat menginputkan kembali data komponen baru dengan menekan tombol "plus" pada menu grid.

Daftar Kompenen Terinventarisasi » Halaman Daftar Kom la PT PLN (Persero) Disjatim

| jqGrid Input Komponen |                               |                             |                                                                                                    |                          |                       |                   |                  |
|-----------------------|-------------------------------|-----------------------------|----------------------------------------------------------------------------------------------------|--------------------------|-----------------------|-------------------|------------------|
|                       | Kode Komponert lenis Komponen | <b>Tipe Mainframe</b>       | Model                                                                                                  | Manufacturer             | Supplier              | Serial Number     | <b>Status</b>    |
| PROC001               | PROCESSOR                     | PERSONAL<br><b>COMPUTER</b> | Core [i7-4770K]                                                                                        | <b>INTEL</b>             | CV Farandy Electric   | 50003-70837-49350 | <b>RUSAK</b>     |
| MOTH001               | <b>MOTHERBOARD</b>            | PERSONAL<br><b>COMPUTER</b> | LGA1155 [Z77 Extreme9] ASROCK                                                                          |                          | PT Cestyakara Kencana | 22558-48408-03122 | <b>RUSAK</b>     |
| HARD001               | HARD DRIVE                    | PERSONAL<br><b>COMPUTER</b> | Se 4TB IWD4000F9YZ1                                                                                    | <b>WESTERN DIGITAL</b>   | PT Cestyakara Kencana | 17716-26785-61538 | <b>RUSAK</b>     |
| QCDO                  |                               |                             | $\begin{array}{c c c c c} \hline \mbox{\large $\cal K$} & \mbox{\large $\cal K$} \\\hline \end{array}$ | Page 1 of 7 (>) (>) 10 - |                       |                   | View 1 - 3 of 62 |

**Gambar 4.36** Hasil Uji Coba Input Komponen Test Case 8

| <b>Test</b><br>Case | Tujuan                                                                            | Input                                                                                                 | <b>Output Yang</b><br><b>Diharapkan</b>                                                              | <b>Hasil</b> |
|---------------------|-----------------------------------------------------------------------------------|----------------------------------------------------------------------------------------------------|----------------------------------------------------------------------------------------------------|--------------|
| 6                   | Menambah<br>komponen baru<br>dengan data dan<br>field yang sesuai                 | User mengisi<br>$field$ – field<br>sesuai<br>dengan data<br>kemudian<br>menekan<br>tombol<br>"Submit" | <b>Sistem</b><br>menyimpan<br>data<br>kemudian<br>sistem<br>menampilkan<br>halaman grid<br>komponen  | Sesuai       |
|                     | Menambah atau<br>merubah<br>kompoen<br>dengan<br>mengosongkan<br>salah satu field | User tidak<br>mengisi<br>salah satu<br>field<br>kemudian<br>menekan<br>tombol<br>"Submit"             | Sistem akan<br>menampilkan<br>pesan error                                                            | Sesuai       |
| 8                   | Menambah atau<br>merubah<br>komponen<br>dengan data<br>yang telah ada             | User mengisi<br>semua field<br>kemudian<br>menekan<br>tombol<br>"Submit"                              | Sistem tidak<br>menyimpan<br>data<br>kemudian<br>menampilkan<br>kembali<br>halaman input<br>komponen | Sesuai       |

**Tabel 4.3** Hasil Uji Coba Input Komponen

## **C. Desain Uji Coba Grid Komputer**

Hanya terdapat satu test case pada halaman uji coba grid komputer. Bila *user* hendak menambah data komputer baru maka *user* menekan tombol "plus" pada menu grid dan kemudian sistem akan menampilkan halaman input komputer.

| <b>Test</b><br>Case | Tujuan                    | Input                                                 | <b>Output Yang</b><br><b>Diharapkan</b>            | <b>Hasil</b> |
|---------------------|---------------------------|-------------------------------------------------------|----------------------------------------------------|--------------|
| 9                   | Menambah<br>komputer baru | User<br>menekan<br>tombol "plus"<br>pada menu<br>grid | User masuk ke<br>halaman form<br>input<br>komputer | Sesuai       |

**Tabel 4.4** Hasil Uji Coba Grid Komputer

#### **D. Desain Uji Coba Input Komputer**

Supplier

Terdapat tiga test case pada uji coba halaman input komputer sesuai dengan tabel uji coba input komputer.

Bila *user* tidak mengisi salah satu field pada halaman input komputer, maka sistem akan menampilkan pesan error pada field yang tidak diisikan oleh *user* tersebut. TRX-DIV0102KR42501 Kode Aset Komputer PERSONAL COMPUTER Tipe Komputer SERVER Model Komputer Pilih Model Komputer.  $S/N$ 34673-96856-22854

**Gambar 4.37** Hasil Uji Coba Input Komputer Test Case 11

Pilih Supplier..

Bila *user* mengisi field – field yang sesuai dengan data inputan kemudian menekan tombol "Submit", maka sistem akan menyimpan data tersebut ke dalam tabel komputer kemudian sistem akan menampilkan halaman grid komputer terinvetarisasi dengan data baru yang telah diinputkan oleh *user*. Bila *user* mengisi field – field pada halaman input komputer dengan data yang telah ada pada tabel komputer dan kemudian menekan tombol "Submit", maka sistem tidak akan menyimpan data tersebut dan sistem kemudian menampilkan halaman grid komputer terinventarisasi.

Daftar Aset Komputer Terinventarisasi » Halaman Daftar Aset Komputer Terinventarisasi Pada PT PLN (Persero) Disjatim

| Kode Aset<br>÷             | Manufacturer - Model                                | Serial Number         | Tgl Perolehan Tgl Habis |                  | Sisa Umur                | Harga Peroleha Pengguna           |                                   | <b>Kondisi</b> |
|----------------------------|-----------------------------------------------------|-----------------------|-------------------------|------------------|--------------------------|-----------------------------------|-----------------------------------|----------------|
| <b>TRX-DIV01020</b><br>001 | PC ASROCK Desktop CM6731-<br><b>ID003D</b>          | 66359-14500-431<br>95 | 07-11-2013              | 01-11-2017       | 3 thn, 1 bln, 16<br>hari | Rp.12.000.000,<br>00 <sub>1</sub> | <b>JOKO STIAWAN</b><br>SSTP. M.Si | <b>CUKUP</b>   |
| 001                        | TRX-DIV05010 SERVER ACER System<br>X3300M4-B2A      | 95494-07982-626<br>49 | $01 - 12 - 2013$        | $01 - 12 - 2017$ | 3 thn, 2 bln, 16<br>hari | Rp.21.000.000,<br>00              | DRS. MOH JAIZ                     | <b>RUSAK</b>   |
| <b>TRX-DIV04030</b><br>001 | PC ASROCK Desktop K5130-<br>ID004D(1D)              | 87308-40087-195<br>79 | 15-09-2014              | 15-09-2015       | 1 thn, 0 bln, 0<br>hari  | Rp.15.000.000,<br>00              | SUKARNI, SH                       | BAIK           |
| 001                        | TRX-DIV01010 PC ASROCK Desktop K5130-<br>ID004D(1D) | 13425-46787-689<br>78 | 01-05-2010              | 01-05-2014       | 0 thn, 4 bln, 14<br>hari | Rp.10.000.000,<br>00              | <b>AGUNG</b><br>SUBAGIYO, MM      | <b>BAIK</b>    |

**Gambar 4.38** Hasil Uji Coba Input Komputer Test Case 12

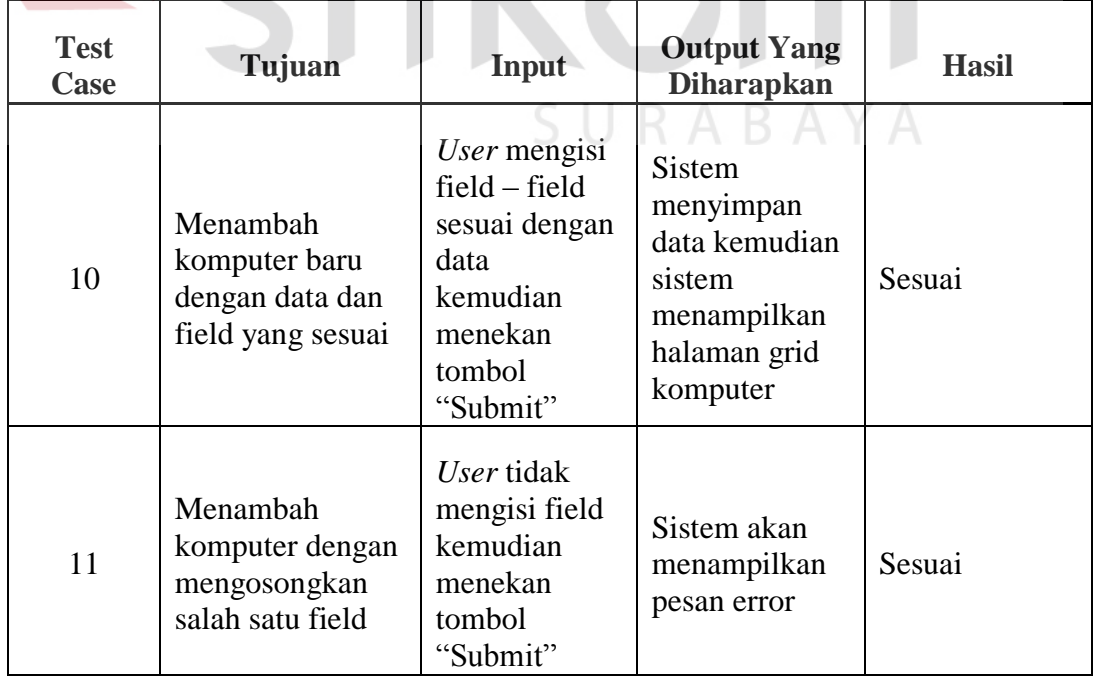

## **Tabel 4.5** Hasil Uji Coba Input Komputer

KA

| <b>Test</b><br>Case | Tujuan                                                | Input                                                                    | <b>Output Yang</b><br><b>Diharapkan</b>                                                           | <b>Hasil</b> |
|---------------------|-------------------------------------------------------|--------------------------------------------------------------------------|---------------------------------------------------------------------------------------------------|--------------|
| 12                  | Menambah<br>komputer dengan<br>data yang telah<br>ada | User mengisi<br>semua field<br>kemudian<br>menekan<br>tombol<br>"Submit" | Sistem tidak<br>menyimpan<br>data kemudian<br>menampilkan<br>kembali<br>halaman input<br>komputer | Sesuai       |

**Tabel 4.6** Hasil Uji Coba Input Komputer (lanjutan)

#### **4.2.3. Hasil Uji Coba User**

#### **A. Uji Coba Grid Penjadwalan Rutin Per User**

Terdapat dua test case pada Grid Penjadwalan Rutin Per User sesuai dengan tabel Uji Coba Grid Penjadwalan Rutin Per User.

Bila *user* hendak mengisi keluhan tanpa memilih baris jadwal pemeliharaan pada grid penjadwalan maka sistem akan menampilkan pesan error.

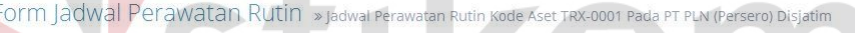

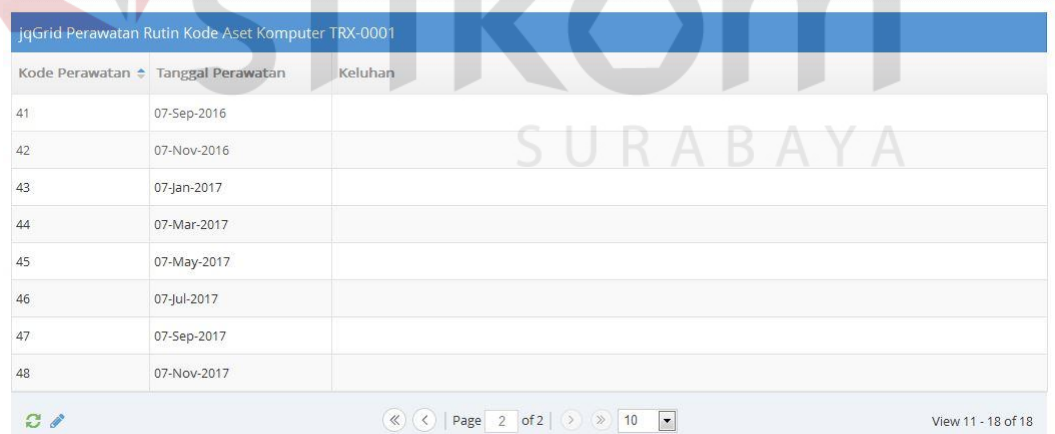

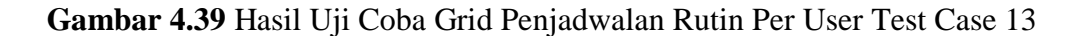

Bila *user* hendak mengisi keluhan dengan memilih baris pada grid penjadwalan kemudian menekan tombol "pencil" pada menu grid, maka sistem akan menampillkan form pengisian keluhan dengan beberapa field yang telah terisi sesuai dengan data yang dipilih oleh *user*

Form Pengisian Keluhan » Halaman Form Pengisian Keluhan Pada PT PLN (Persero) Disjatim

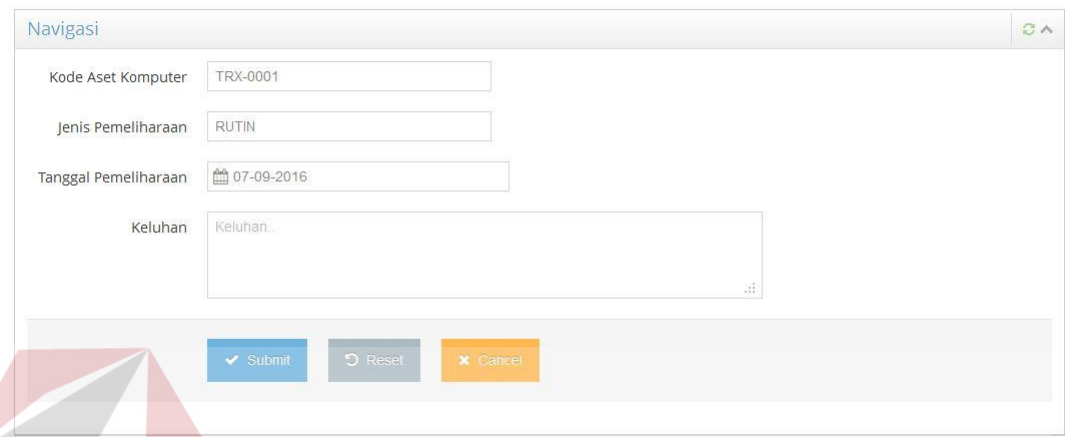

**Gambar 4.40** Hasil Uji Coba Grid Penjadwalan Rutin Per User Test Case 14

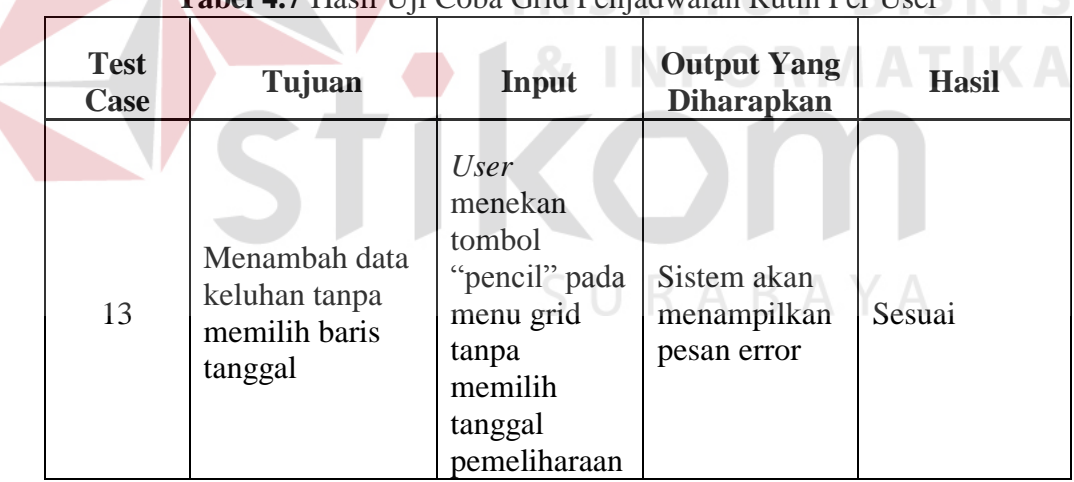

# **Tabel 4.7** Hasil Uji Coba Grid Penjadwalan Rutin Per User

| Sistem akan<br>User memilih<br>menampilkan                                                                                                    | <b>Test</b><br>Case | <b>Hasil</b> |
|----------------------------------------------------------------------------------------------------|---------------------|--------------|
| form<br>tanggal<br>pemeliharaan<br>pengisian<br>Menambah data<br>keluhan<br>pada grid<br>keluhan dengan<br>kemudian<br>14<br>dengan field $-$<br>memilih baris<br>field terisi<br>menekan<br>tanggal<br>tombol<br>sesuai dengan<br>"pencil" pada<br>data yang<br>dipilih oleh<br>menu grid<br>user |                     | Sesuai       |

**Tabel 4.8** Hasil Uji Coba Grid Penjadwalan Rutin Per User

## **B. Uji Coba Form Pengisian Keluhan**

Terdapat dua test case pada form pengisian keluhan sesuai dengan tabel uji coba pengisian keluhan. **INSTITUT BISNIS** 

Bila *user* tidak mengisi field catatan kemudian menekan tombol submit,

maka sistem tidak akan menyimpan data keluhan, menampilkan kembali halaman

pengisian keluhan dan memunculkan pesan error pada field catatan.

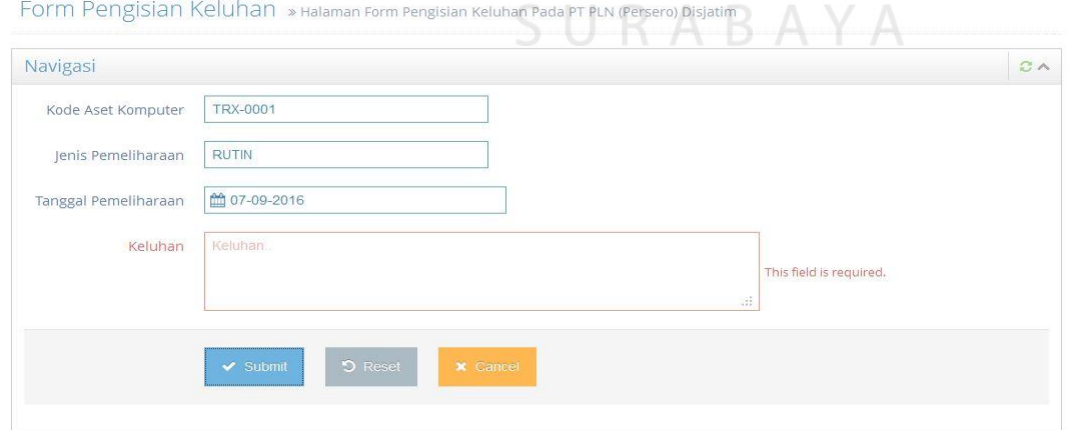

**Gambar 4.41** Hasil Uji Coba Form Pengisian Keluhan Test Case 15

Bila *user* mengisi field catatan kemudian menekan tombol submit, maka sistem akan menyimpan perubahan data ke dalam tabel pemeliharaan dan kemudian sistem akan menampilkan halaman grid penjadwalan rutin per user dengan menampilkan data yang telah diperbarui pada grid yang sebelumnya telah dipilih oleh *user* untuk mengisi keluhan.

Form Jadwal Perawatan Rutin » Jadwal Perawatan Rutin Kode Aset TRX-0001 Pada PT PLN (Persero) Disjatim

|    | Kode Perawatan + Tanggal Perawatan | Keluhan   |
|----|------------------------------------|-----------|
| 41 | 07-Sep-2016                        | Tidak Ada |
| 42 | 07-Nov-2016                        |           |
| 43 | 07-Jan-2017                        |           |
| 44 | 07-Mar-2017                        |           |
| 45 | 07-May-2017                        |           |
| 46 | 07-Jul-2017                        |           |
| 47 | 07-Sep-2017                        |           |
| 48 | 07-Nov-2017                        |           |

**Gambar 4.42** Hasil Uji Coba Form Pengisian Keluhan Test Case 16

| <b>Test</b><br>Case | Tujuan                                                                             | Input                                                                                                   | <b>Output Yang</b><br><b>Diharapkan</b>   | <b>Hasil</b> |
|---------------------|------------------------------------------------------------------------------------|----------------------------------------------------------------------------------------------------|-------------------------------------------|--------------|
| 15                  | Menyimpan data<br>keluhan dengan<br>mengosongkan<br>salah satu atau<br>lebih field | User mengisi<br>dengan<br>mengosongkan<br>salah satu field<br>kemudian<br>menekan<br>tombol<br>"Submit" | Sistem akan<br>menampilkan<br>pesan error | Sesuai       |

**Tabel 4.9** Hasil Uji Coba Form Pengisian Keluhan
| <b>Test</b><br>Case | Tujuan                                                           | Input                                                                      | <b>Output Yang</b><br><b>Diharapkan</b>                                                                     | <b>Hasil</b> |
|---------------------|------------------------------------------------------------------|----------------------------------------------------------------------------|----------------------------------------------------------------------------------------------------|--------------|
| 16                  | Menyimpan data<br>dengan mengisi<br>field – field yang<br>sesuai | User mengisi<br>seluruh field<br>kemudian<br>menekan<br>tombol<br>"Submit" | <b>Sistem</b><br>menyimpan<br>data kemudian<br>menampilkan<br>halaman grid<br>penjadwalan<br>rutin per user | Sesuai       |

**Tabel 4.10** Hasil Uji Coba Form Pengisian Keluhan (lanjutan)

#### **C. Uji Coba Form Pemesanan Perawatan Insidentil**

Terdapat dua test case pada form Pemesanan Perawatan Insidentil sesuai dengan tabel Uji Coba Pemesanan Perawatan Insidentil.

Bila *user* tidak mengisi salah satu atau lebih field pada form Pemesanan Perawatan Insidentil dan atau memilih tanggal pemesanan perawatan yang kurang dari 7 hari dari jadwal perawatan rutin yang akan dilakukan, maka sistem akan menampilkan pesan error dan tidak menyimpan perubahan data tersebut ke dalam tabel pemeliharaan.

Form Pemesanan Jadwal Perawatan Insidentil » Halaman Fo Insidentil Pada PT PLN (Persero) Disjatim

| Navigasi             |                        |                                    |                         | $3^{\circ}$ |
|----------------------|------------------------|------------------------------------|-------------------------|-------------|
| Kode Aset Komputer   | Kode Aset Komputer     | This field is required. $\bigcirc$ |                         |             |
| <b>Tanggal Pesan</b> | <b>曲</b> Tanggal Pesan | This field is required.            |                         |             |
| Keluhan              | Keluhan.               |                                    |                         |             |
|                      |                        |                                    | This field is required. |             |

**Gambar 4.43** Hasil Uji Coba Pemesanan Perawatan Insidentil Test Case 17

Bila *user* mengisikan field – field dengan data yang sesuai, maka sistem akan menyimpan perubahan data ke dalam tabel pemeliharaan dan kemudian menampilkan halaman grid penjadwalan per user dengan menampilkan data baru pada grid.

Form Jadwal Perawatan Rutin » Jadwal Perawatan Rutin Kode Aset TRX-0001 Pada PT PLN (Persero) Disjatim

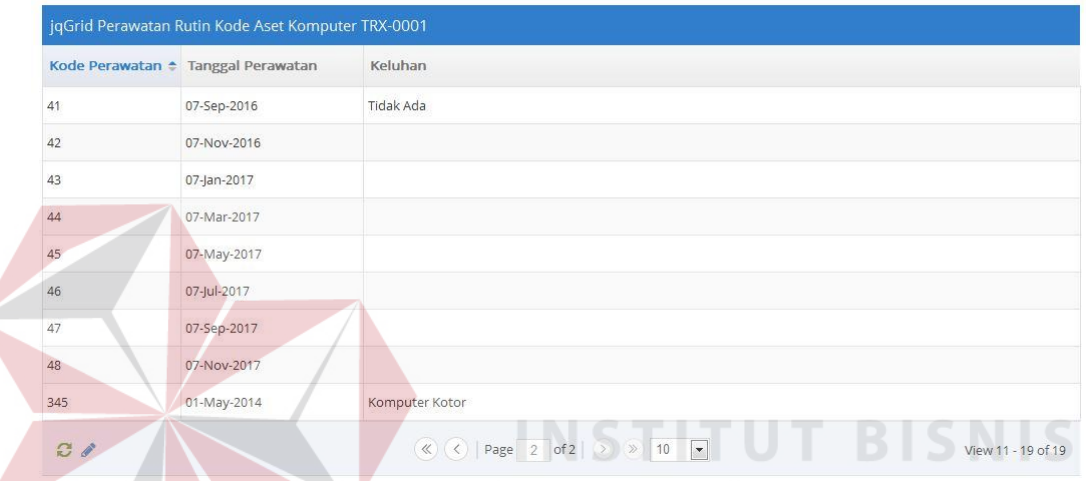

**Gambar 4.44** Hasil Uji Coba Pemesanan Perawatan Insidentil Test Case 18

| <b>Test</b><br>Case | Tujuan                                                                                    | Input                                                                                                   | <b>Output Yang</b><br><b>Diharapkan</b>   | <b>Hasil</b> |
|---------------------|-------------------------------------------------------------------------------------------|----------------------------------------------------------------------------------------------------|-------------------------------------------|--------------|
| 17                  | Menyimpan data<br>keluhan dengan<br>mengosongkan<br>salah satu atau<br>lebih <i>field</i> | User mengisi<br>dengan<br>mengosongkan<br>salah satu field<br>kemudian<br>menekan<br>tombol<br>"Submit" | Sistem akan<br>menampilkan<br>pesan error | Sesuai       |

**Tabel 4.11** Hasil Uji Coba Pemesanan Perawatan Insidentil

| <b>Test</b><br>Case | Tujuan                                                             | Input                                                                      | <b>Output Yang</b><br><b>Diharapkan</b>                                                                     | <b>Hasil</b> |
|---------------------|--------------------------------------------------------------------|----------------------------------------------------------------------------|----------------------------------------------------------------------------------------------------|--------------|
| 18                  | Menyimpan data<br>dengan mengisi<br>$field$ – field yang<br>sesuai | User mengisi<br>seluruh field<br>kemudian<br>menekan<br>tombol<br>"Submit" | <b>Sistem</b><br>menyimpan<br>data kemudian<br>menampilkan<br>halaman grid<br>penjadwalan<br>rutin per user | Sesuai       |

**Tabel 4.12** Hasil Uji Coba Pemesanan Perawatan Insidentil (lanjutan)

#### **4.2.4. Hasil Uji Coba Bagian Teknologi Informasi**

#### **A. Uji Coba Input Jadwal Perawatan Rutin**

Terdapat tiga test case pada uji coba input jadwal perawatan rutin sesuai dengan tabel uji coba input jadwal perawatan rutin

Bila *user* tidak mengisi salah satu atau lebih field pada halaman input

jadwal perawatan rutin kemudian menekan tombol "View" atau "Print", maka

sistem akan menampilkan pesan error.

Jadwal Perawatan Rutin » Halaman Jadwal Perawatan Rutin Pada PT PLN (Persero) Disjatin

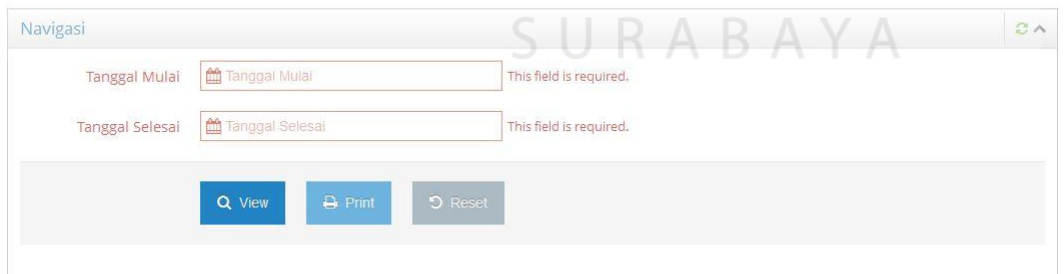

**Gambar 4.45** Hasil Uji Coba Input Jadwal Perawatan Rutin Test Case 19

Bila *user* mengisi field – field dengan sesuai pada halaman input jadwal perawatan rutin kemudian menekan tombol "View", maka sistem akan menampilkan grid jadwal perawatan rutin. Bila *user* menekan tombol "Print", maka sistem akan mencetak jadwal perawatan rutin dalam bentuk Excel.

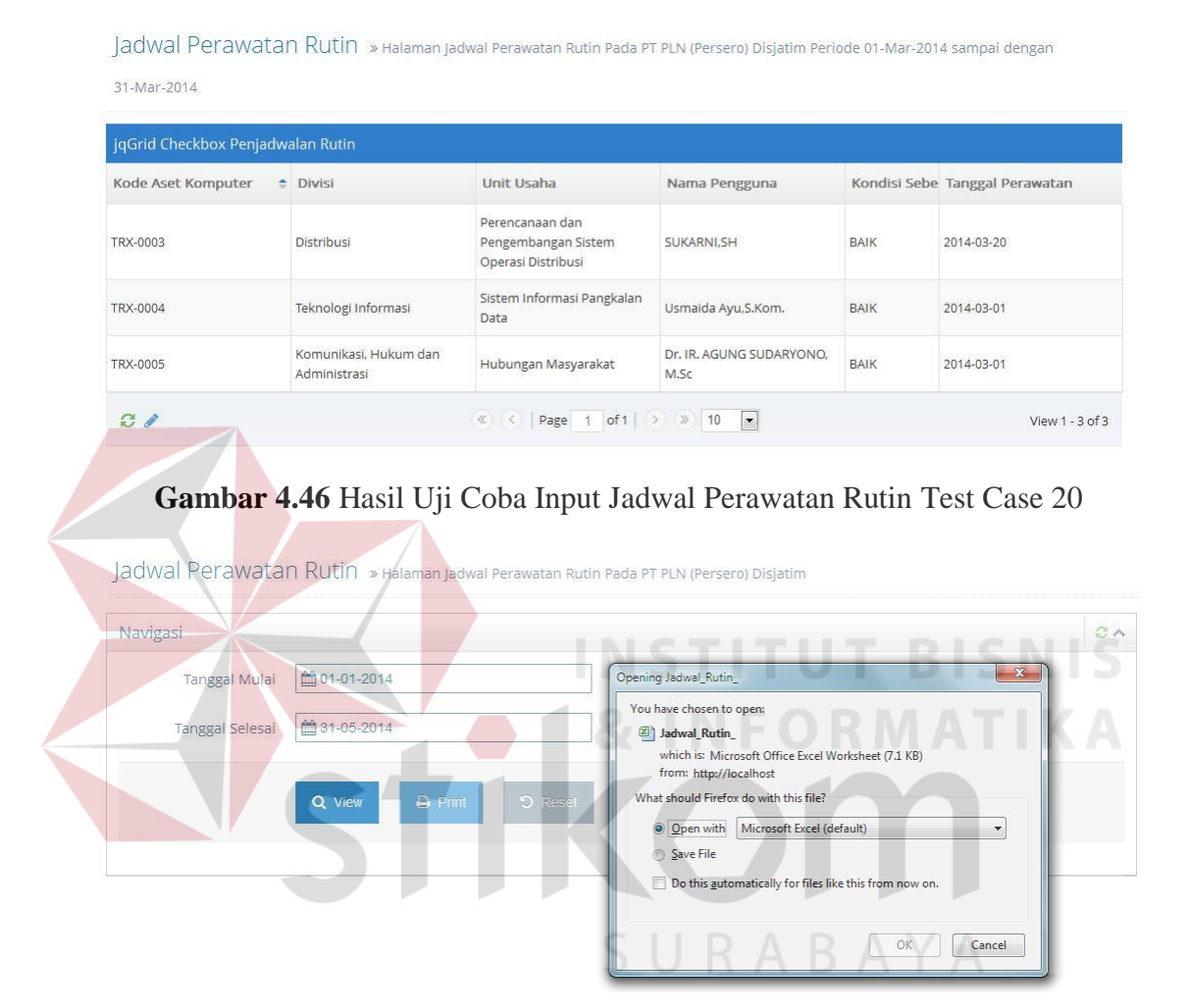

**Gambar 4.47** Hasil Uji Coba Input Jadwal Perawatan Rutin Test Case 21

| <b>Test</b><br>Case | Tujuan                                                                           | Input                                                                                                    | <b>Output Yang</b><br><b>Diharapkan</b>                    | <b>Hasil</b> |
|---------------------|----------------------------------------------------------------------------------|----------------------------------------------------------------------------------------------------|------------------------------------------------------------|--------------|
| 19                  | Mencetak atau<br>melihat grid data<br>jadwal perawatan<br>tanpa mengisi<br>field | User<br>menekan<br>tombol<br>"View" atau<br>"Print" tanpa<br>mengisi field<br>tanggal awal<br>dan tanggal<br>akhir | Sistem akan<br>menampilkan<br>pesan error                  | Sesuai       |
| 20                  | Melihat grid<br>jadwal perawatan<br>rutin dengan<br>mengisi field<br>yang sesuai | User mengisi<br>seluruh field<br>kemudian<br>menekan<br>tombol<br>"View"                                           | Sistem<br>menampilkan<br>grid jadwal<br>perawatan<br>rutin | Sesuai       |
| 21                  | Mencetak jadwal<br>perawatan rutin<br>dengan mengisi<br>field yang sesuai        | User mengisi<br>seluruh field<br>kemudian<br>menekan<br>tombol<br>"Print"                                          | Sistem<br>mencetak<br>excel jadwal<br>perawatan<br>rutin   | Sesuai       |

**Tabel 4.13** Hasil Uji Coba Input Jadwal Perawatan Rutin

## **B. Uji Coba Input Jadwal Perawatan Insidentil**

Terdapat tiga test case pada input jadwal perawatan insidentil sesuai dengan tabel uji coba input jadwal perawatan insidentil

 Bila *user* tidak mengisi salah satu atau semua field pada halaman input jadwal perawatan insidentil maka sistem akan menampilkan pesan error.

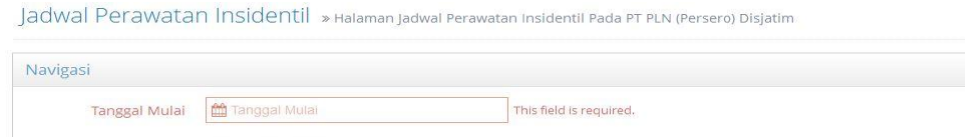

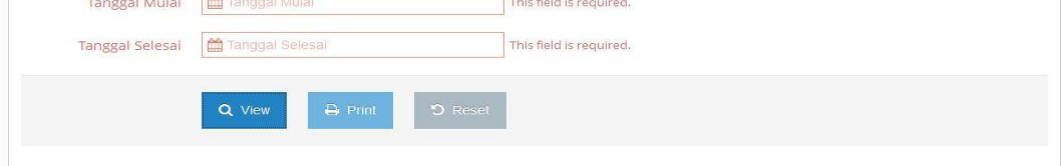

**Gambar 4.48** Hasil Uji Coba Jadwal Perawatan Insidentil Test Case 22

 Bila *user* mengisi field – field dengan benar pada halaman input jadwal perawatan insidentil kemudian menekan tombol "View", maka sistem akan menampilkan grid jadwal perawatan insidentil. Bila *user* menekan tombol "Print", maka sistem akan mencetak jadwal perawatan insidentil.

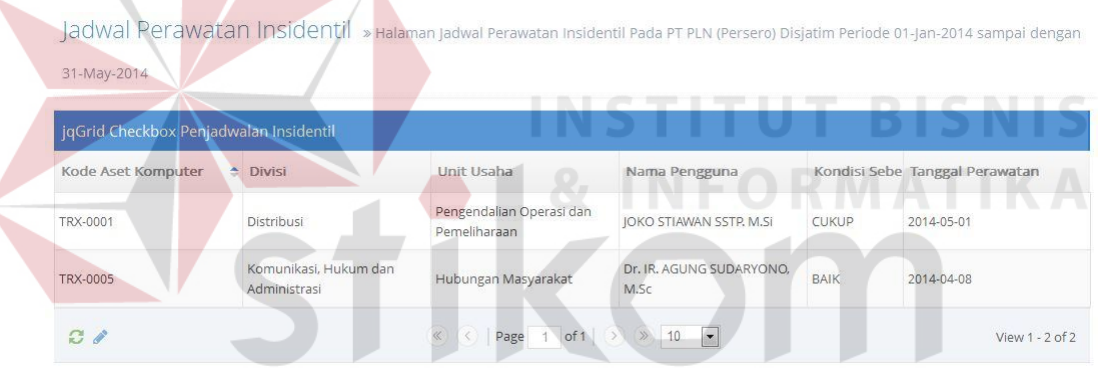

### **Gambar 4.49** Hasil Uji Coba Jadwal Perawatan Insidentil Test Case 23

Navigasi  $\partial \wedge$ □ 01-01-2014 Tanggal Mulai Opening Jadwal\_Insidentil You have chosen to open: □ 31-05-2014 **Tanggal Selesai** Jadwal\_Insidentil which is: Microsoft Office Excel Worksheet (7.1 KB) from: http://localhost Q View What should Firefox do with this file? O Open with Microsoft Excel (default)  $\circledcirc$  Save File  $\Box$  Do this automatically for files like this from now on  $\begin{array}{|c|c|} \hline \quad & {\sf OK} \end{array}$ Cancel

Jadwal Perawatan Insidentil » Halaman Jadwal Perawatan Insidentil Pada PT PLN (Persero) Disjatim

**Gambar 4.50** Hasil Uji Coba Jadwal Perawatan Insidentil Test Case 24

 $\overline{\mathcal{O}}$ 

| <b>Test</b><br>Case | Tujuan                                                                                      | Input                                                                                                    | Output<br>Yang<br><b>Diharapkan</b>                                    | <b>Hasil</b> |
|---------------------|---------------------------------------------------------------------------------------------|----------------------------------------------------------------------------------------------------|------------------------------------------------------------------------|--------------|
| 22                  | Mencetak atau<br>melihat grid<br>data jadwal<br>perawatan<br>tanpa mengisi<br>field         | <b>User</b><br>menekan<br>tombol<br>"View" atau<br>"Print"<br>tanpa<br>mengisi<br>field tanggal<br>awal dan<br>tanggal<br>akhir | Sistem akan<br>menampilkan<br>pesan error                              | Sesuai       |
| 23                  | Melihat grid<br>jadwal<br>perawatan<br>insidentil<br>dengan mengisi<br>field yang<br>sesuai | <b>User</b><br>mengisi<br>seluruh field<br>kemudian<br>menekan<br>tombol<br>"View"                                              | <b>Sistem</b><br>menampilkan<br>grid jadwal<br>perawatan<br>insidentil | Sesuai       |
| 24                  | Mencetak<br>jadwal<br>perawatan<br>insidentil<br>dengan mengisi<br>field yang<br>sesuai     | User<br>mengisi<br>seluruh field<br>kemudian<br>menekan<br>tombol<br>"Print"                                                    | Sistem<br>mencetak<br>excel jadwal<br>perawatan<br>insidentil          | Sesuai       |

**Tabel 4.14** Hasil Uji Coba Jadwal Perawatan Insidentil

#### **C. Uji Coba Grid Jadwal Perawatan Rutin Per User**

Terdapat dua test case pada grid jadwal perawatan Rutin Per User sesuai dengan tabel grid penjadwalan rutin per user.

Bila *user* tidak memilih salah satu baris data pada grid jadwal perawatan rutin kemudian menekan tombol "pencil" pada menu grid, maka sistem akan menampilkan pesan error. Sebaliknya, bila *user* memilih salah satu baris data pada grid jadwal perawatan rutin kemudian menekan tombol "pencil" pada menu grid, maka sistem akan menampilkan halaman input maintenance dengan field – field yang telah terisi sesuai dengan data yang dipilih oleh *user*.

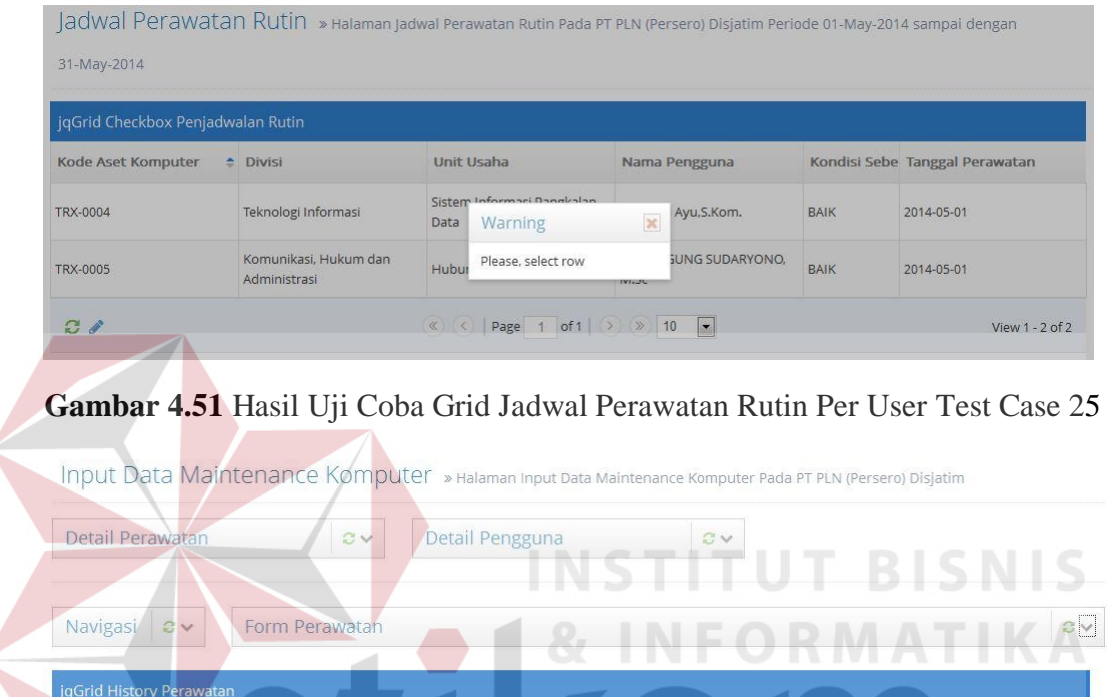

No Jenis Perawatan  $Q$  $C$  $10$ of 0  $\vert \cdot \vert$ No records to view

Tanggal Realisasi

Nama Teknisi

Catatan

Keluhan

Tanggal Perawatan

**Gambar 4.52** Hasil Uji Coba Grid Jadwal Perawatan Rutin Per User Test Case 26

| <b>Test</b><br>Case | Tujuan                                                          | Input                                                                               | <b>Output Yang</b><br><b>Diharapkan</b>   | <b>Hasil</b> |
|---------------------|-----------------------------------------------------------------|-------------------------------------------------------------------------------------|-------------------------------------------|--------------|
| 25                  | Menambah data<br>maintenance<br>tanpa memilih<br>data pada grid | User menekan<br>tombol<br>"pencil" pada<br>menu grid<br>tanpa kode<br>aset komputer | Sistem akan<br>menampilkan<br>pesan error | Sesuai       |

**Tabel 4.15** Hasil Uji Coba Grid Jadwal Perawatan Rutin Per User

| <b>Test</b><br>Case | Tujuan                                                           | Input                                                                                                    | <b>Output Yang</b><br><b>Diharapkan</b>                                                                                                    | <b>Hasil</b> |
|---------------------|------------------------------------------------------------------|----------------------------------------------------------------------------------------------------|----------------------------------------------------------------------------------------------------|--------------|
| 26                  | Menambah data<br>maintenance<br>dengan memilih<br>data pada grid | <i>User</i> memilih<br>kode aset<br>komputer<br>pada grid<br>kemudian<br>menekan<br>tombol<br>"pencil" pada<br>menu grid | Sistem akan<br>menampilkan<br>form<br>maintenance<br>$d$ engan field –<br>field yang telah<br>terisi sesuai<br>dengan data<br>yang dipilih<br>oleh user | Sesuai       |

**Tabel 4.16** Hasil Uji Coba Grid Jadwal Perawatan Rutin Per User (lanjutan)

### **D. Uji Coba Form Maintenance**

Terdapat dua test case pada uji coba form maintenance sesuai dengan tabel

uji coba form maintenance.

Bila *user* tidak mengisi salah satu field pada form maintenance maka

**INSTITUT BISNIS** 

SURABAYA

sistem akan menampilkan pesan error.

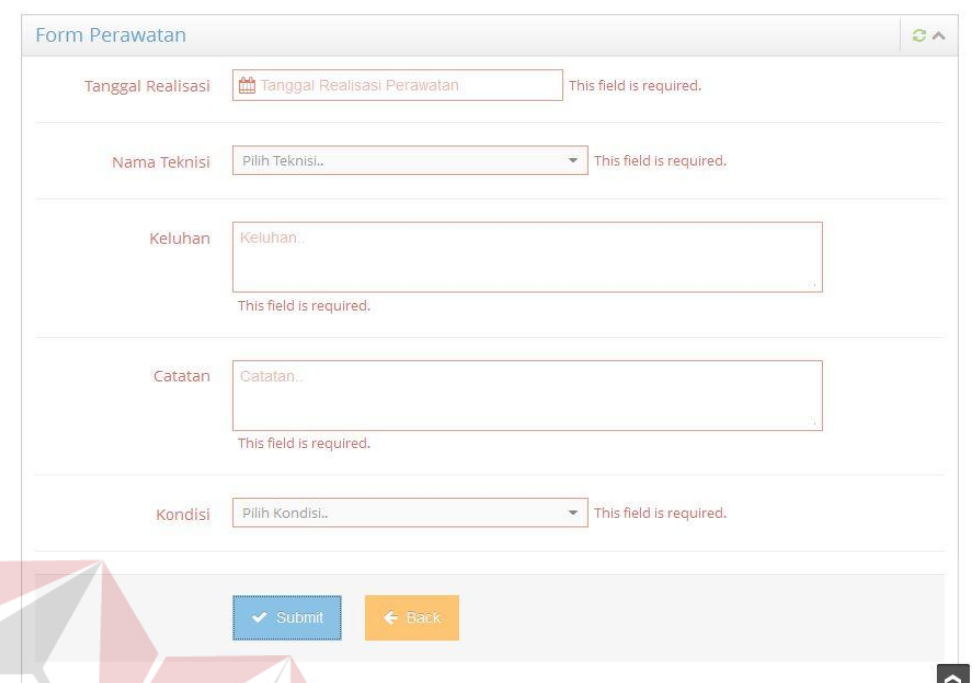

**Gambar 4.53** Hasil Uji Coba Form Maintenance Test Case 27

Sebaliknya, bila *user* mengisi field – field pada form miantenance dengan data yang sesuai maka sistem akan menyimpan data maintenance ke dalam tabel pemeliharaan dan kemudian sistem menampilkan kembali halaman grid jadwal perawatan.

| <b>Test</b><br>Case | Tujuan                                                 | Input                                                                          | <b>Output Yang</b><br><b>Diharapkan</b>   | <b>Hasil</b> |
|---------------------|--------------------------------------------------------|--------------------------------------------------------------------------------|-------------------------------------------|--------------|
| 27                  | Menambah data<br>maintenance<br>tanpa mengisi<br>field | User tidak<br>mengisi salah<br>satu atau<br>lebih field-<br>field pada<br>form | Sistem akan<br>menampilkan<br>pesan error | Sesuai       |

**Tabel 4.17** Hasil Uji Coba Form Maintenance

ΥA

| <b>Test</b><br>Case | Tujuan                                                  | Input                                                       | <b>Output Yang</b><br><b>Diharapkan</b>                               | <b>Hasil</b> |
|---------------------|---------------------------------------------------------|-------------------------------------------------------------|-----------------------------------------------------------------------|--------------|
| 28                  | Menambah data<br>maintenance<br>dengan mengisi<br>field | User mengisi<br>$field$ – field<br>yang sesuai<br>pada form | Sistem<br>menampilkan<br>kembali grid<br>jadwal<br>perawatan<br>rutin | Sesuai       |

**Tabel 4.18** Hasil Uji Coba Form Maintenance (lanjutan)

#### **E. Uji Coba Form Penggantian Komponen**

Terdapat dua test case pada uji coba form penggantian komponen sesuai dengan tabel uji coba form penggantian komponen.

Bila *user* tidak memilih field – field komponen untuk dirubah kemudian menekan tombol ubah komponen, maka sistem akan menampilkan pesan error.

Sebaliknya, bila *user* memilih field komponen untuk dirubah kemudian menekan tombol "ubah komponen", maka sistem akan menyimpan data perubahan pada tabel detail\_komputer kemudian sistem menampilkan data perubahan pada field catatan pada form maintenance SURABAYA

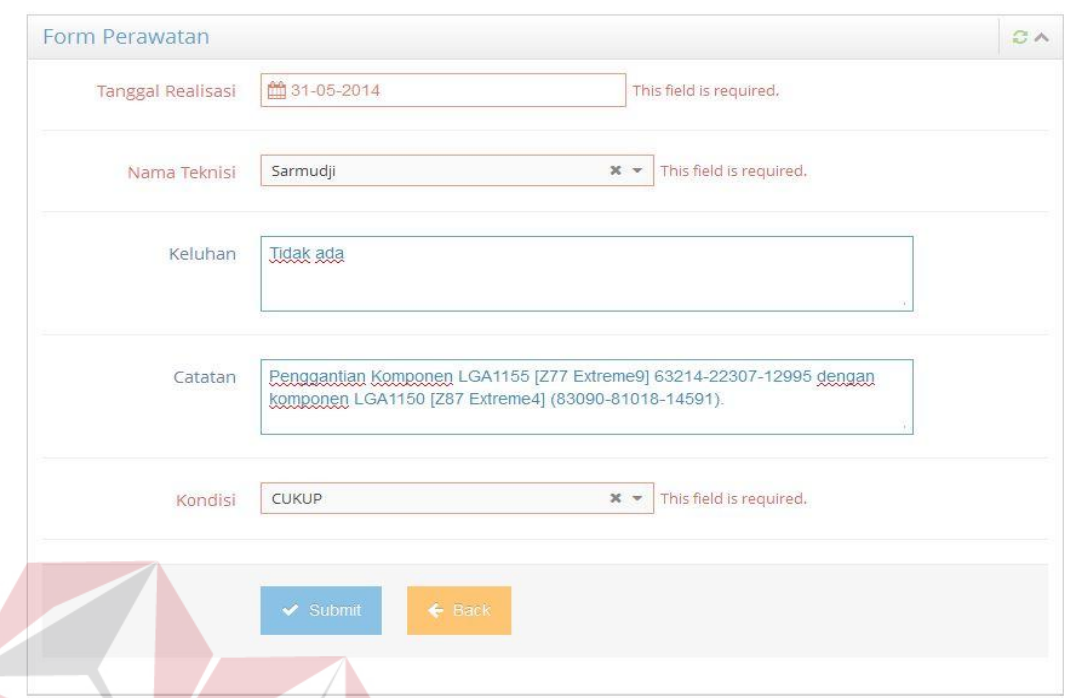

**Gambar 4.54** Hasil Uji Coba Form Penggantian Komponen Test Case 30

| <b>Test Case</b> | Tujuan                                                                           | <b>Input</b>                                                                           | <b>Output Yang</b><br><b>Diharapkan</b>                                             |
|------------------|----------------------------------------------------------------------------------|----------------------------------------------------------------------------------------|-------------------------------------------------------------------------------------|
| 29               | Menyimpan data<br>penggantian<br>komponen tanpa<br>memilih field                 | User menekan<br>tombol "Ganti<br>Komponen" tanpa<br>memilih field                      | Sistem akan<br>menampilkan<br>pesan error                                           |
| 30               | Menyimpan data<br>penggantian<br>komponen dengan<br>memilih field yang<br>sesuai | User memilih<br>field yang sesuai<br>kemudian<br>menekan tombol<br>"Ganti<br>Komponen" | Sistem menyimpan<br>data dan mengisi<br>field "catatan"<br>pada form<br>maintenance |

## **Tabel 4.19** Hasil Uji Coba Form Penggantian Komponen

#### **F. Uji Coba Form Input Periode Penyusutan**

Terdapat tiga test case pada uji coba form input periode penyusutan sesuai dengan tabel uji coba form input periode penyusutan.

**ISNIS** 

Bila *user* tidak mengisi field periode pada form input periode penyusutan, maka sistem akan menampilkan pesan error.

Nilai Penyusutan » Halaman Navigasi Nilai Penyusutan Aset Komputer Pada PT PLN (Persero) Disjatim

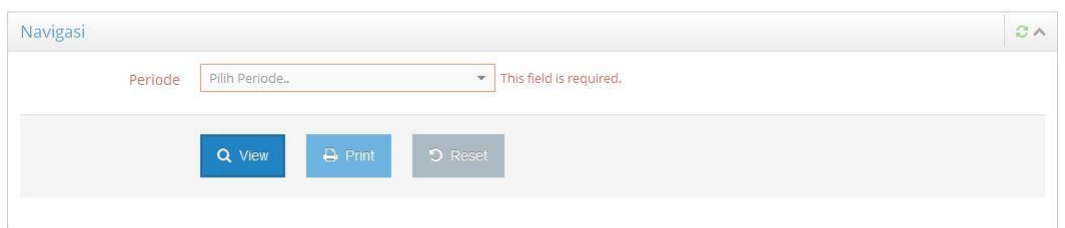

**Gambar 4.55** Hasil Uji Coba Form Input Periode Penyusutan Test Case 31

Sebaliknya, bila *user* mengisi field periode pada form input periode penyusutan kemudian menekan tombol "View" maka sistem akan menampilkan grid penyusutan. Bila *user* menekan tombol "Print" maka sistem akan mencetak laporan penyusutan dalam bentuk excel.

|               | jqGrid Nilai Penyusutan dan Nilai Buku |                        |                            |                  |
|---------------|----------------------------------------|------------------------|----------------------------|------------------|
| Periode       | + Harga Perolehan                      | Total Nilai Penyusutan | Total Akumulasi Penyusutan | Nilai Buku       |
| Periode ke-12 | Rp.50.500.000,00                       | Rp.768.750,00          | Rp.24.108.333,33           | Rp.12.891.666,67 |
| Periode ke-1  | Rp.38.500.000,00                       | Rp.518.750,00          | Rp.18.152.083,34           | Rp.6.847.916,66  |
| Periode ke-2  | Rp.38.500.000,00                       | Rp.518.750,00          | Rp.18.670.833,33           | Rp.6.329.166,67  |
| Periode ke-3  | Rp.38.500.000,00                       | Rp.518.750,00          | Rp.19.189.583,33           | Rp.5.810,416,67  |
| Periode ke-4  | Rp.38.500.000,00                       | Rp.518.750,00          | Rp.19.708.333,34           | Rp.5.291.666,66  |
| Periode ke-5  | Rp.38.500.000,00                       | Rp.518.750,00          | Rp.20.227.083,33           | Rp.4.772.916,67  |
| Periode ke- 6 | Rp.38.500.000,00                       | Rp.518.750,00          | Rp.20.745.833,33           | Rp.4.254.166,67  |
| Periode ke-7  | Rp.38.500.000,00                       | Rp.518.750,00          | Rp.21.264.583,34           | Rp.3.735,416,66  |
| Periode ke-8  | Rp.38.500.000,00                       | Rp.518.750,00          | Rp.21.783.333,33           | Rp.3.216.666,67  |
| Periode ke-9  | Rp.38.500.000,00                       | Rp.518.750,00          | Rp.22.302.083,33           | Rp.2.697.916,67  |
| Periode ke-10 | Rp.38.500.000,00                       | Rp.518.750,00          | Rp.22.820.833,34           | Rp.2.179.166,66  |
| Periode ke-11 | Rp.38.500.000,00                       | Rp.518.750,00          | Rp.23.339.583,33           | Rp.1.660.416,67  |

**Gambar 4.56** Hasil Uji Coba Form Input Periode Penyusutan Test Case 32

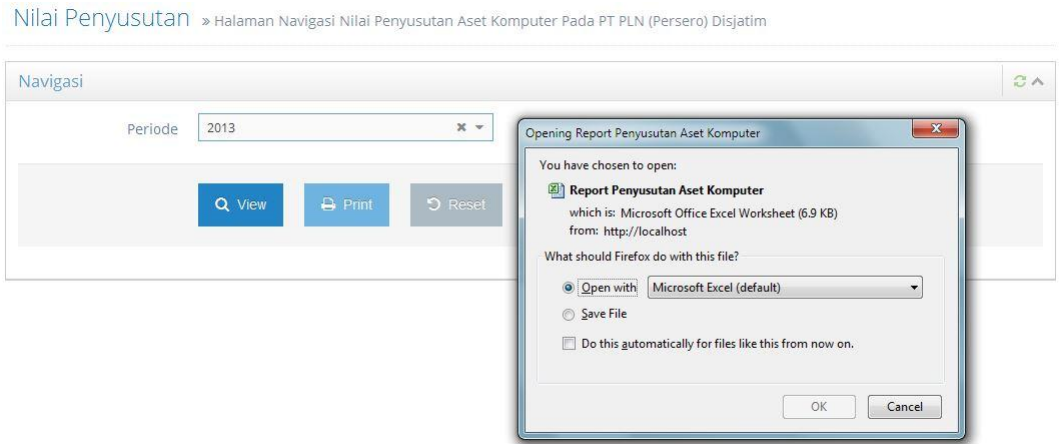

**Gambar 4.57** Hasil Uji Coba Form Input Periode Penyusutan Test Case 33

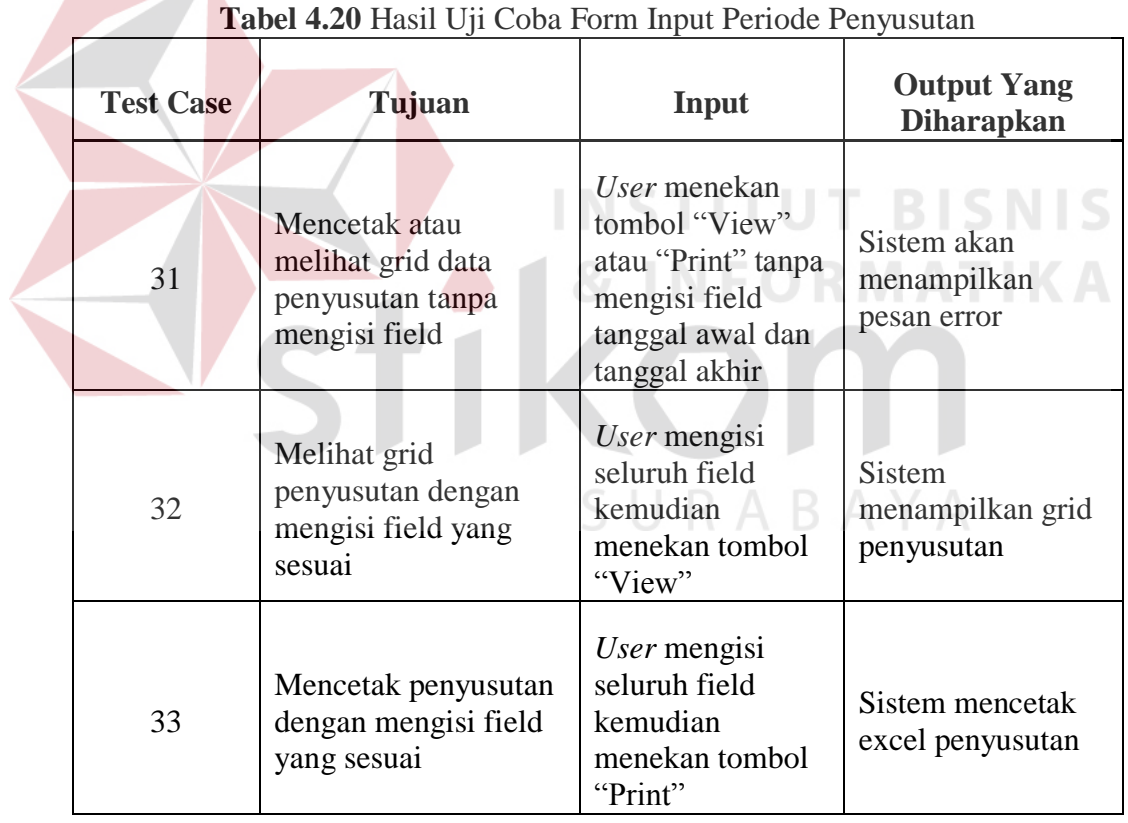

# 

#### **G. Desain Uji Coba Form Input Kondisi Aset Beroperasi**

Terdapat dua test case pada uji coba form input kondisi aset beroperasi sesuai dengan tabel uji coba form input kondisi aset beroperasi.

Bila *user* tidak mengisi field – field pada form input kondisi aset beroperasi kemudian menekan tombol "Print", maka sistem akan menampilkan pesan error.

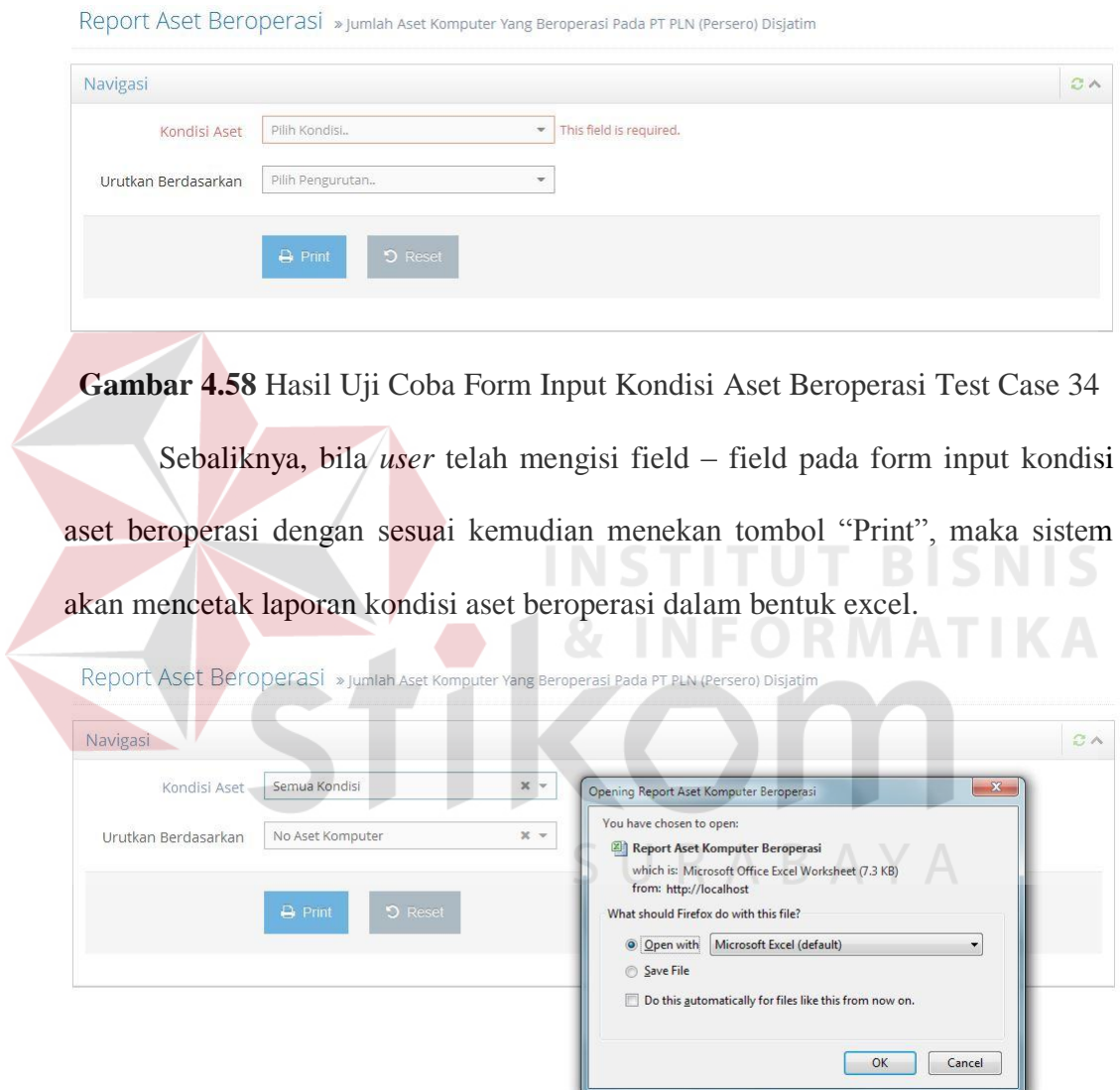

**Gambar 4.59** Hasil Uji Coba Form Input Kondisi Aset Beroperasi Test Case 35

| <b>Test Case</b> | Tujuan                                                                       | Input                                                                         | <b>Output Yang</b><br><b>Diharapkan</b>                      |
|------------------|------------------------------------------------------------------------------|-------------------------------------------------------------------------------|--------------------------------------------------------------|
| 34               | Mencetak atau<br>melihat grid data aset<br>beroperasi tanpa<br>mengisi field | User menekan<br>tombol "Print"<br>tanpa mengisi<br>$field$ – field<br>terkait | Sistem akan<br>menampilkan<br>pesan error                    |
| 35               | Mencetak atau<br>melihat grid data aset<br>beroperasi tanpa<br>mengisi field | User mengisi<br>seluruh field<br>kemudian<br>menekan tombol<br>"Print"        | Sistem mencetak<br>excel data aset<br>komputer<br>beroperasi |

**Tabel 4.21** Hasil Uji Coba Form Input Kondisi Aset Beroperasi

## **H. Desain Uji Coba Form Input Aset Komputer Dengan Umur Ekonomis Kurang Dari Satu Tahun**

Terdapat dua test case pada uji coba form input aset komputer dengan umur ekonomis kurang dari satu tahun sesuai dengan tabel uji coba form input aset komputer dengan umur ekonomis kurang dari satu tahun.

Bila *user* tidak mengisi field pada form input aset komputer dengan umur ekonomis kurang dari satu tahun kemudian menekan tombol "Print" maka sistem akan menampilkan pesan error.

Report Aset Komputer Dengan Umur Ekonomis < 1 Tahun > Halaman Cetak Report

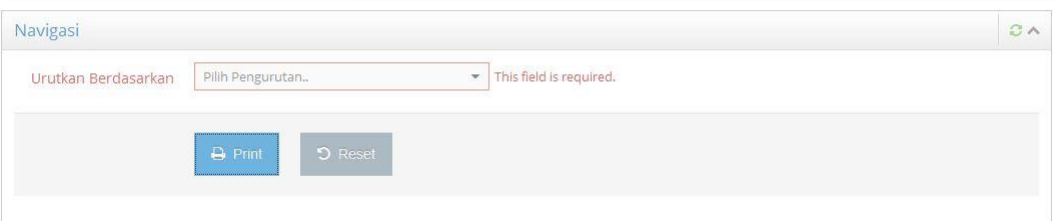

**Gambar 4.60** Hasil Uji Coba Form Input Aset Komputer Dengan Umur Ekonomis Kurang Dari Satu Tahun Test Case 36

Bila *user* mengisi field yang sesuai pada form input aset komputer dengan umur ekonomis kurang dari satu tahun kemudian menekan tombol "Print" maka sistem akan mencetak laporan aset komputer dengan umur ekonomis kurang dari satu tahun dalam bentuk Excel.

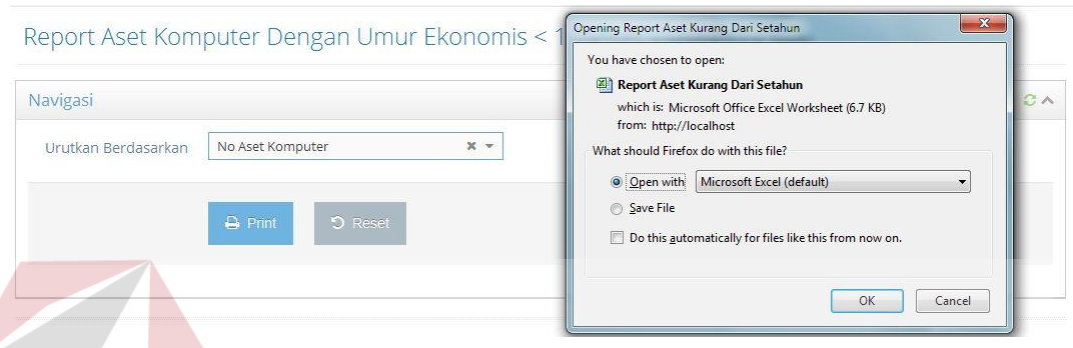

**Gambar 4.61** Hasil Uji Coba Form Input Aset Komputer Dengan Umur Ekonomis Kurang Dari Satu Tahun Test Case 37

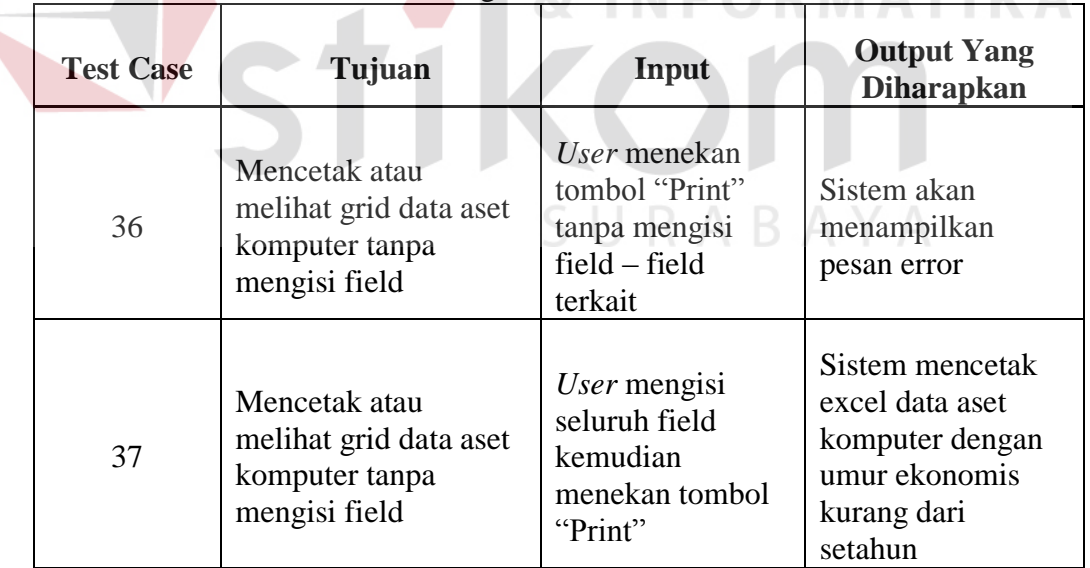

**Tabel 4.22** Hasil Uji Coba Form Input Aset Komputer Dengan Umur Ekonomis Kurang Dari Satu Tahun **D MATIKA** 

**THT DICNIC** 

#### **I. Uji Coba Grid Penghapusan Aset Komputer**

Terdapat tiga test pada uji coba grid penghapusan aset komputer sesuai

dengan tabel uji coba grid penghapusan aset komputer.

Bila *user* menekan tombol "hapus" atau "diremajakan" pada menu grid tanpa memilih baris data pada grid penghapusan aset komputer maka sistem akan menampilkan pesan error.

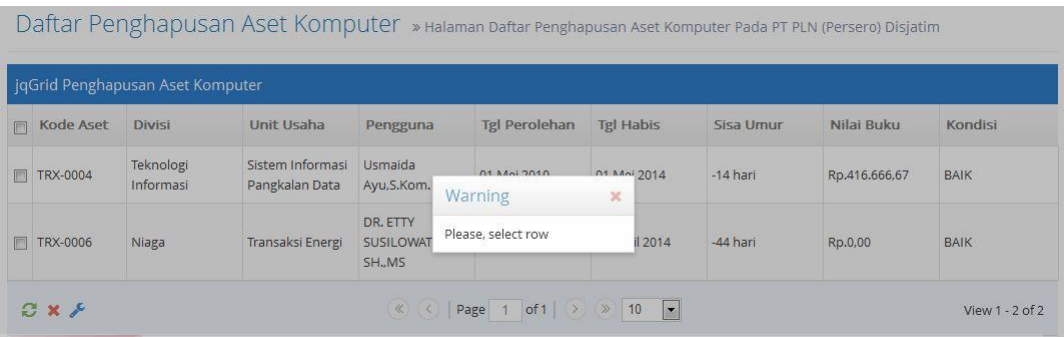

**Gambar 4.62** Hasil Uji Coba Grid Penghapusan Aset Komputer Test Case 38

Bila *user* memilih baris data pada grid penghapusan aset komputer kemudian menekan tombol "hapus" pada menu grid, maka sistem akan menampilkan halaman input data penghapusan. Setelah mengisi seluruh field pada form input data penghapusan, *user* kemudian menekan tombol "Submit". Sistem kemudian menampilkan grid aset komputer habis pakai.

Daftar Aset Komputer Habis Pakai » Halaman Daftar Aset Komputer Habis Pakai Pada PT PLN (Persero) Disjatim

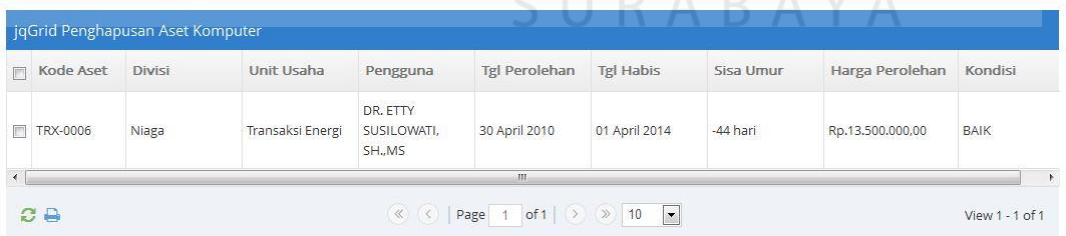

I PART A

**Gambar 4.63** Hasil Uji Coba Grid Penghapusan Aset Komputer Test Case 39

Bila *user* memilih baris data pada grid penghapusan aset komputer kemudian menekan tombol "remajakan" pada menu grid, maka sistem akan menambah umur ekonomis aset komputer selaman satu tahun dan mengganti

status aset komputer menjadi "DIREMAJAKAN". Sistem kemudian menampilkan grid aset komputer diremajakan.

Daftar Aset Komputer Diremajakan » Halaman Daftar Aset Komputer Diremajakan Pada PT PLN (Persero) Disjatim

| m              | Kode Aset       | Divisi     | Unit Usaha                                                      | Pengguna    | <b>Tgl Perolehan</b> | <b>Tgl Habis</b> | Sisa Umur | Nilai Buku    | Kondisi |
|----------------|-----------------|------------|-----------------------------------------------------------------|-------------|----------------------|------------------|-----------|---------------|---------|
| $\mathbb{R}^n$ | <b>TRX-0003</b> | Distribusi | Perencanaan dan<br>Pengembangan<br>Sistem Operasi<br>Distribusi | SUKARNI, SH | 20 Maret 2014        | 20 Maret 2015    | 309 hari  | Rp.100.000,00 | BAIK    |

**Gambar 4.64** Hasil Uji Coba Grid Penghapusan Aset Komputer Test Case 40

| <b>Test</b><br>Tujuan<br>Case |                                                                                                | <b>Output Yang</b><br><b>Input</b><br><b>Diharapkan</b>                                               |                                                                                           | <b>Tabel 4.25 Hash Uji Coba Grid Penghapusan Aset Komputer</b><br><b>Hasil</b> |
|-------------------------------|------------------------------------------------------------------------------------------------|----------------------------------------------------------------------------------------------------|-------------------------------------------------------------------------------------------|--------------------------------------------------------------------------------|
| 38                            | Melakukan<br>penggantian<br>status aset<br>komputer tanpa<br>memilih data<br>pada grid         | User menekan<br>tombol<br>"Hapus" atau<br>"Diremajakan"<br>tanpa mengisi<br>field - field<br>terkait  | TU<br>Sistem akan<br>menampilkan<br>pesan error                                           | Sesuai                                                                         |
| 39                            | Melakukan<br>penggantian<br>status "hapus"<br>dengan memilih<br>data dan menu<br>grid          | User memilih<br>data pada grid<br>kemudian<br>menekan<br>tombol<br>"hapus" pada<br>menu grid          | <b>Sistem</b><br>mengganti<br>data pada grid<br>dan tersimpan<br>pada grid<br>habis pakai | Sesuai                                                                         |
| 40                            | Melakukan<br>penggantian<br>status<br>"diremajakan"<br>dengan memilih<br>data dan menu<br>grid | User memilih<br>data pada grid<br>kemudian<br>menekan<br>tombol<br>"diremajakan"<br>pada menu<br>grid | <b>Sistem</b><br>mengganti<br>data pada grid<br>dan tersimpan<br>pada grid<br>diremajakan | Sesuai                                                                         |

**Tabel 4.23** Hasil Uji Coba Grid Penghapusan Aset Komputer

#### **J. Uji Coba Grid Habis Pakai**

Terdapat satu test case pada uji coba grid habis pakai sesuai dengan tabel uji coba grid habis pakai. Bila *user* menekan tombol "print" pada menu grid, maka sistem akan mencetak laporan aset komputer habis pakai dalam bentuk Excel.

Daftar Aset Komputer Habis Pakai » Halaman Daftar Aset Komputer Habis Pakai Pada PT PLN (Persero) Disjatim

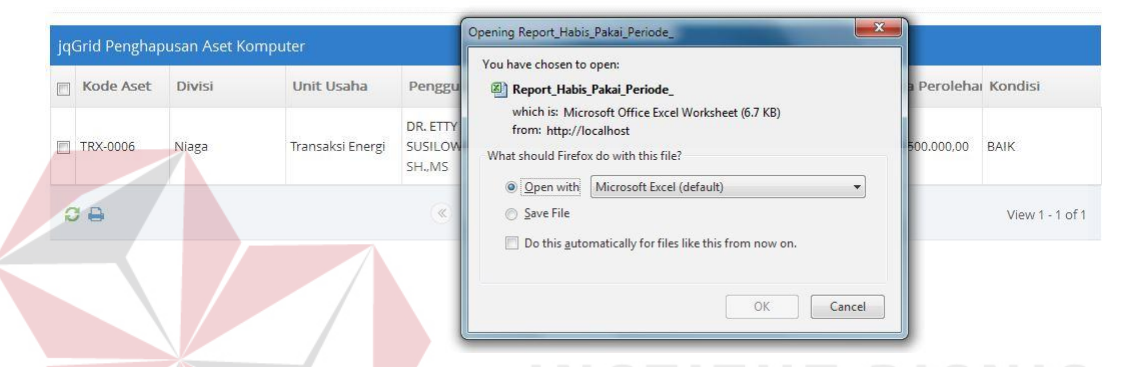

**Gambar 4.65** Hasil Uji Coba Grid Habis Pakai Test Case 41

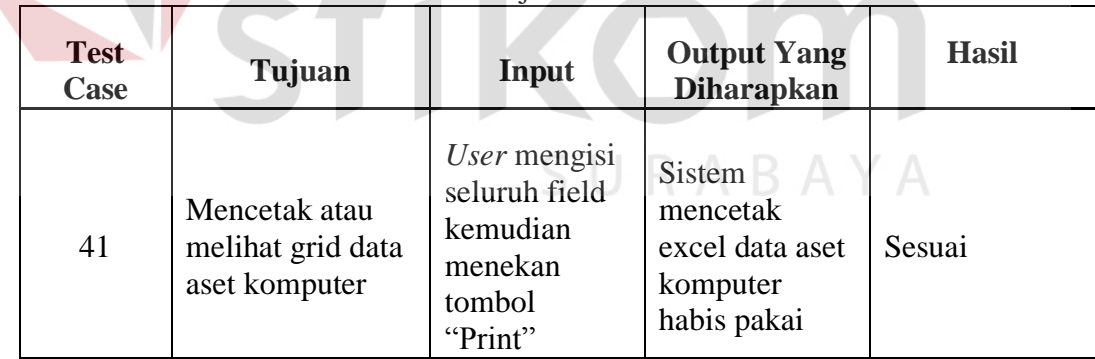

#### **Tabel 4.24** Hasil Uji Coba Grid Habis Pakai

#### **K. Uji Coba Grid Diremajakan**

Terdapat satu test case pada uji coba grid diremajakan sesuai dengan tabel uji coba grid diremajakan. Bila *user* menekan tombol "print" pada menu grid, maka sistem akan mencetak laporan aset komputer dengan status diremajakan dalam bentuk Excel.

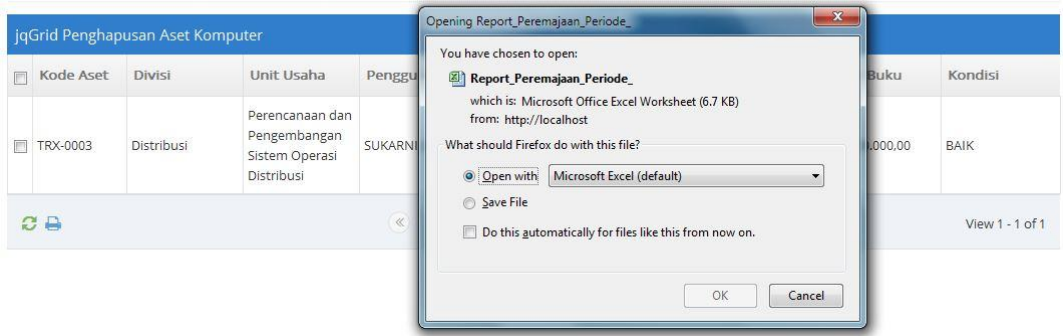

Daftar Aset Komputer Diremajakan » Halaman Daftar Aset Komputer Diremajakan Pada PT PLN (Persero) Disjatim

**Gambar 4.66** Hasil Uji Coba Grid Diremajakan Test Case 42

| <b>Test</b><br><b>Case</b> | Tujuan                                              | <b>Input</b>                                                              | <b>Output Yang</b><br><b>Diharapkan</b>                                 | <b>Hasil</b> |
|----------------------------|-----------------------------------------------------|---------------------------------------------------------------------------|-------------------------------------------------------------------------|--------------|
| 42                         | Mencetak atau<br>melihat grid data<br>aset komputer | User mengisi<br>seluruh field<br>kemudian<br>menekan<br>tombol<br>"Print" | <b>Sistem</b><br>mencetak<br>excel data aset<br>komputer<br>diremajakan | Sesuai       |

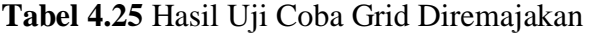

### **4.2.5. Hasil Uji Coba Deputi Teknologi Informasi**

## **A. Uji Coba Grid Rencana Pengadaan Aset Komputer**

Terdapat satu test case pada uji coba rencana pengadaan aset komputer sesuai dengan tabel uji coba grid rencana pengadaan aset komputer. Bila *user* menekan tombol "print" pada menu grid maka sistem akan mencetak laporan rencana pengadaan aset komputer.

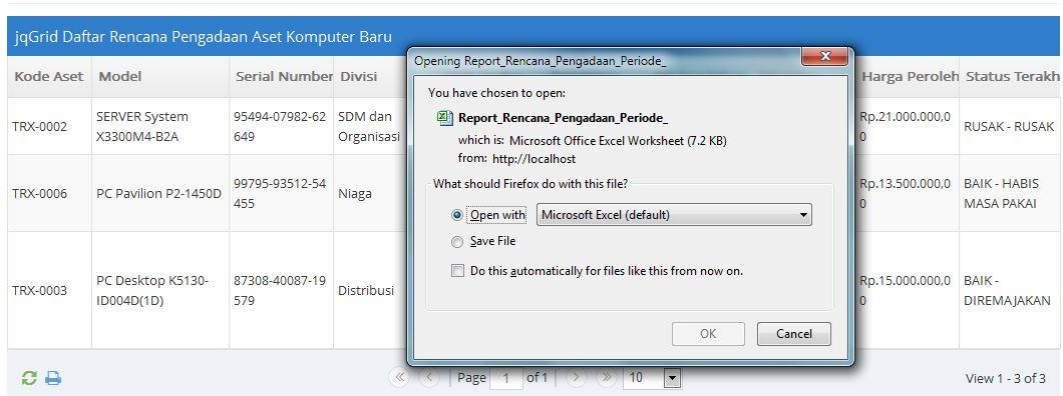

Daftar Rencana Pengadaan Aset Komputer Baru » Halaman Daftar Rencana Pengadaan Aset Komputer Baru Pada PT PLN (Persero) Disjatim

**Gambar 4.67** Hasil Uji Coba Grid Rencana Pengadaan Aset Komputer Test Case 43

| <b>Test</b><br><b>Case</b> | Tujuan                                              | Input                                                                     | <b>Output Yang</b><br><b>Diharapkan</b>                                   | <b>Hasil</b> |
|----------------------------|-----------------------------------------------------|---------------------------------------------------------------------------|---------------------------------------------------------------------------|--------------|
| 43                         | Mencetak atau<br>melihat grid data<br>aset komputer | User mengisi<br>seluruh field<br>kemudian<br>menekan<br>tombol<br>"Print" | Sistem<br>mencetak<br>excel data<br>rencana<br>pengadaan<br>aset komputer | Sesuai       |

**Tabel 4.26** Hasil Uji Coba Grid Rencana Pengadaan Aset Komputer

**4.2.6. Hasil Uji Coba Perhitungan Nilai Penyusutan dan Nilai Buku** 

Diketahui sebuah aset komputer memiliki harga perolehan sebesar Rp 15.000.000,00 dengan umur ekonomis selama empat tahun dan diasumsikan nilai residunya sebesar Rp 100.000,00.

Uji coba yang akan dilakukan pada perhitungan nilai penyusutan dan nilai buku pada aset komputer tersebut dengan aplikasi yang sudah dibuat dapat dilihat pada gambar berikut.

| Periode<br>$\triangleq$ | Harga Perolehan  | Total Nilai Penyusutan | Total Akumulasi Penyusutan | Nilai Buku       |
|-------------------------|------------------|------------------------|----------------------------|------------------|
| Periode ke-1            | Rp.15.000.000,00 | Rp.310,416,67          | Rp.310.416,67              | Rp.14.689.583,33 |
| Periode ke-2            | Rp.15.000.000,00 | Rp.310.416,67          | Rp.620.833,33              | Rp.14.379.166.67 |
| Periode ke-3            | Rp.15.000.000.00 | Rp.310.416,67          | Rp.931.250.00              | Rp.14.068.750,00 |
| Periode ke-4            | Rp.15.000.000.00 | Rp.310.416.67          | Rp.1.241.666.67            | Rp.13.758.333,33 |
| Periode ke-5            | Rp.15.000.000.00 | Rp.310.416,67          | Rp.1.552.083,33            | Rp.13.447.916,67 |

**Gambar 4.68** Hasil Uji Coba Perhitungan Nilai Penyusutan dan Nilai Buku 1

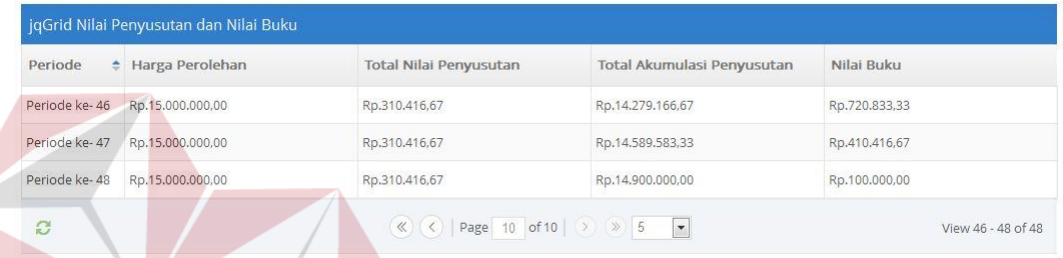

**Gambar 4.69** Hasil Uji Coba Perhitungan Nilai Penyusutan dan Nilai Buku 2

Jika hasil di atas dibandingkan dengan perhitungan nilai penyusutan dan nilai buku manual maka didapatkan hasil sebagai berikut.

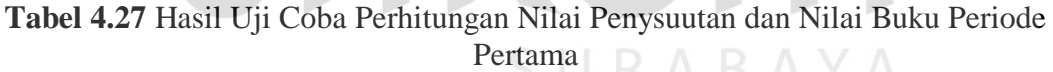

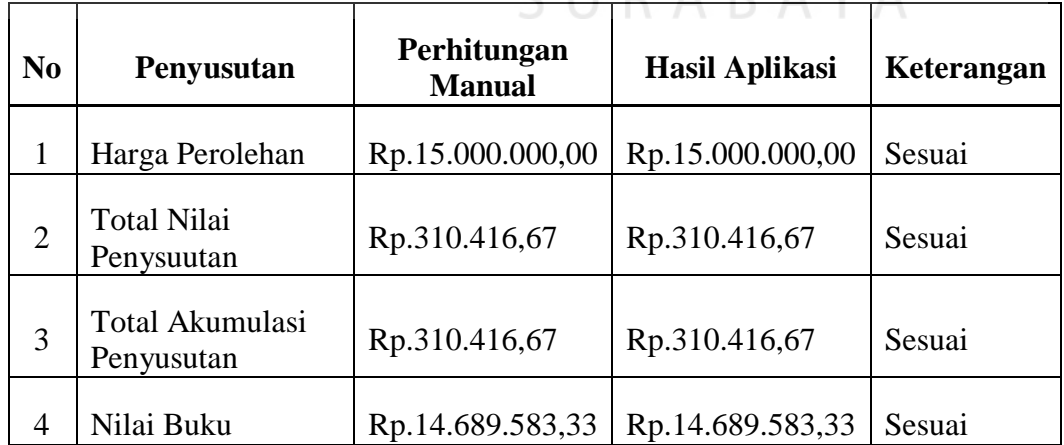

- 1. Menghitung biaya penyusutan per bulan yang di dapat dari harga perolehan dibagi dengan umur ekonomis aset komputer yang dihitung per periode bulan dengan asumsi nilai residu sama dengan Rp 100.000,00 (Harga Perolehan – Nilai Residu) : Umur Ekonomis = (Rp15.000.000 –  $Rp100.000$  : 48 bulan =  $Rp310.416,67$  per bulan
- 2. Total Akumulasi Penyusutan Periode Pertama adalah Rp 310.416,67
- 3. Menghitung Nilai Buku didapatkan dari Nilai Perolehan dikurangi dengan total akumulasi penyusutan.

Nilai Perolehan - Total Akumulasi Penyusutan = Rp15.000.000 – Rp  $310.416,67 =$ Rp 14.689.583,33

| No.                                | Penyusutan                       | Perhitungan<br><b>Manual</b> | <b>Hasil Aplikasi</b> | Keterangan |
|------------------------------------|----------------------------------|------------------------------|-----------------------|------------|
|                                    | Harga Perolehan                  | Rp.15.000.000,00             | Rp.15.000.000,00      | Sesuai     |
| $\overline{2}$                     | <b>Total Nilai</b><br>Penysuutan | Rp.310.416,67                | Rp.310.416,67         | Sesuai     |
| Total Akumulasi<br>3<br>Penyusutan |                                  | Rp.620.833,33                | Rp.620.833,33         | Sesuai     |
| 4                                  | Nilai Buku                       | Rp.14.379.166,67             | Rp.14.379.166,67      | Sesuai     |

**Tabel 4.28** Hasil Uji Coba Perhitungan Nilai Penysuutan dan Nilai Buku Periode Kedua

4. Menghitung biaya penyusutan per bulan yang di dapat dari harga perolehan dibagi dengan umur ekonomis aset komputer yang dihitung per periode bulan dengan asumsi nilai residu sama dengan Rp 100.000,00

(Harga Perolehan – Nilai Residu) : Umur Ekonomis = (Rp15.000.000 –  $Rp100.000$  : 48 bulan =  $Rp310.416,67$  per bulan

- 5. Total Akumulasi Penyusutan Periode Kedua adalah Rp 310.416,67 x 2 = Rp 620.833,33
- 6. Menghitung Nilai Buku didapatkan dari Nilai Perolehan dikurangi dengan total akumulasi penyusutan.

Nilai Perolehan - Total Akumulasi Penyusutan = Rp15.000.000 – Rp  $620.833,33 =$ Rp 14.379.166,67

**Tabel 4.29** Hasil Uji Coba Perhitungan Nilai Penysuutan dan Nilai Buku Periode Empat Puluh Delapan

| N <sub>0</sub> | Penyusutan                       | Perhitungan<br><b>Manual</b> | <b>Hasil Aplikasi</b> | Keterangan |
|----------------|----------------------------------|------------------------------|-----------------------|------------|
|                | Harga Perolehan                  | Rp.15.000.000,00             | Rp.15.000.000,00      | Sesuai     |
| $\overline{2}$ | <b>Total Nilai</b><br>Penysuutan | Rp.310.416,67                | Rp.310.416,67         | Sesuai     |
| 3              | Total Akumulasi<br>Penyusutan    | Rp.14.900.000,00             | Rp.14.900.000,00      | Sesuai     |
| 4              | Nilai Buku                       | Rp.100.000,00                | Rp.100.000,00         | Sesuai     |

7. Menghitung biaya penyusutan per bulan yang di dapat dari harga perolehan dibagi dengan umur ekonomis aset komputer yang dihitung per periode bulan dengan asumsi nilai residu sama dengan Rp 100.000,00 (Harga Perolehan – Nilai Residu) : Umur Ekonomis = (Rp15.000.000 –  $Rp100.000$  : 48 bulan =  $Rp310.416,67$  per bulan

- 8. Total Akumulasi Penyusutan Periode Empat Puluh Delapan adalah Rp  $310.416,67$  x  $48$  = Rp 14.900.000,00
- 9. Menghitung Nilai Buku didapatkan dari Nilai Perolehan dikurangi dengan total akumulasi penyusutan.

Nilai Perolehan - Total Akumulasi Penyusutan = Rp15.000.000 – Rp  $14.900.000 =$ Rp 100.000

#### **4.2.7. Hasil Uji Coba Web Testing**

Hasil uji coba *web testing* yang telah dilakukan pada aplikasi ini dapat dideskripsikan berdasarkan *activity testing* sebagai berikut

**INSTITUT BISNIS** 

#### **A. Compabilty Testing**

Pengujian dilakukan dengan membuka acak halaman – halaman web aplikasi. Pada pengujian yang dilakukan, *user* diberi arahan untuk membuka halaman profil, halaman input periode penyusutan dan halaman grid daftar aset SURABAYA diremajakan

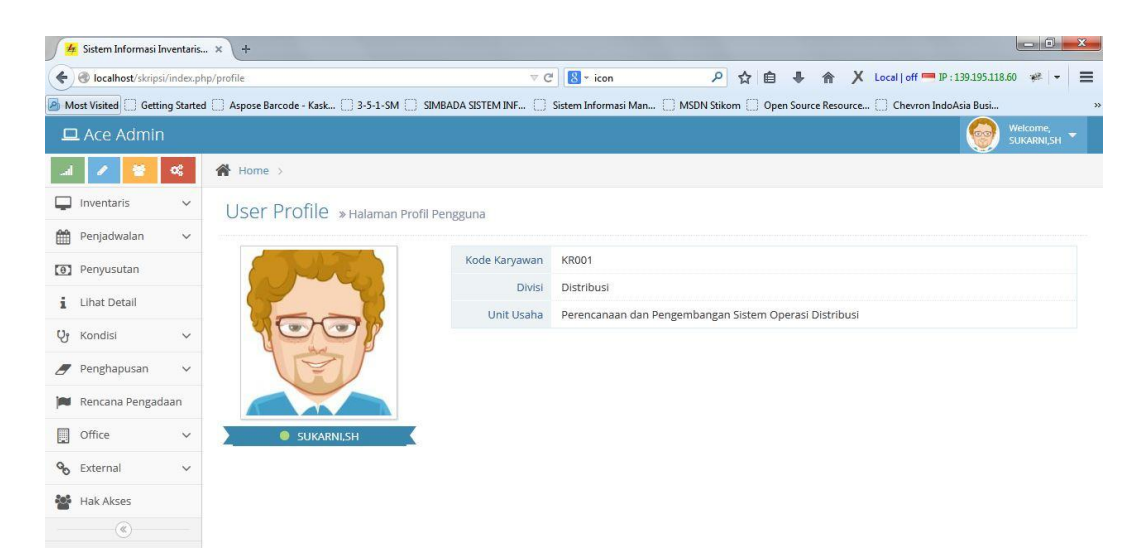

**Gambar 4.70** Hasil Uji Coba Compability Testing Membuka Halaman Profile menggunakan Firefox

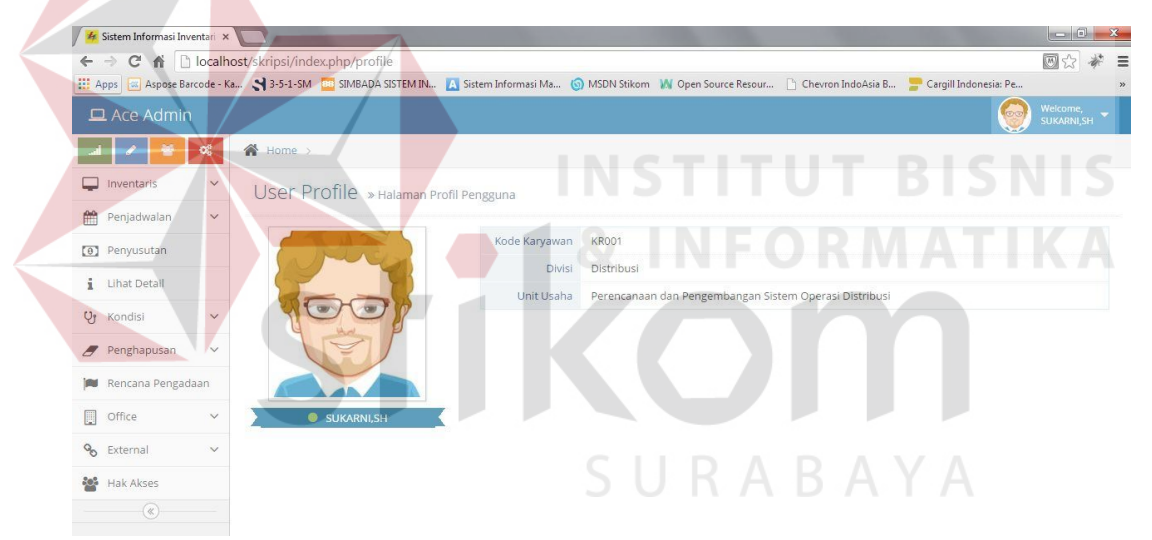

**Gambar 4.71** Hasil Uji Coba Compability Testing Membuka Halaman Profile menggunakan Chrome

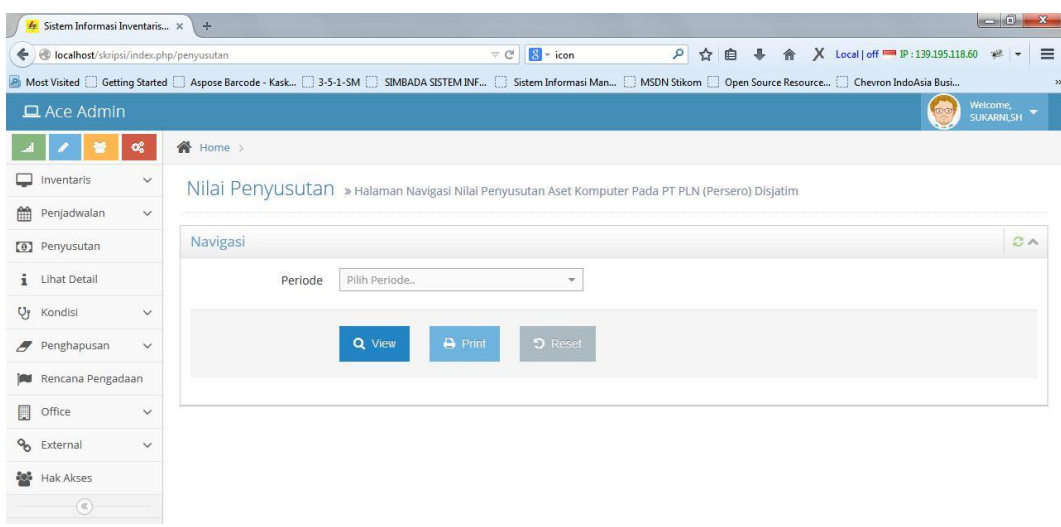

#### **Gambar 4.72** Hasil Uji Coba Compability Testing Membuka Halaman Input Periode Penyusutan menggunakan Firefox

| <b>4</b> Sistem Informasi Inventari x  |                                                                                                    |                |                                                                                                   |              | $\Box$ $\Box$ X.       |
|----------------------------------------|----------------------------------------------------------------------------------------------------|----------------|---------------------------------------------------------------------------------------------------|--------------|------------------------|
|                                        | ← → C A D localhost/skripsi/index.php/penyusutan                                                                                                    |                |                                                                                                   |              | 四公                     |
|                                        | Apps 22 Aspose Barcode - Ka 3 3-5-1-SM BILL SIMBADA SISTEM IN A Sistem Informasi Ma (3) MSDN Stikom M Open Source Resour [3] Chevron IndoAsia B [3] Cargill Indonesia: Pe |                |                                                                                                   |              |                        |
| □ Ace Admin                            |                                                                                                    |                |                                                                                                   | <b>JO TO</b> | Welcome,<br>SUKARNI,SH |
| $\infty$                               | 备 Home >                                                                                                    |                |                                                                                                   |              |                        |
| $\checkmark$<br>$\Box$ Inventaris      |                                                                                                    |                | Nilai Penyusutan » Halaman Navigasi Nilai Penyusutan Aset Komputer Pada PT PLN (Persero) Disjatim | 51<br>٠      |                        |
| Penjadwalan<br>$\checkmark$            |                                                                                                    |                |                                                                                                   |              |                        |
| (0) Penyusutan                         | Navigasi                                                                                                    |                |                                                                                                   |              |                        |
| i Lihat Detail                         | Periode                                                                                                    | Pilih Periode  |                                                                                                   |              |                        |
| <b>V<sub>j</sub></b> Kondisi<br>$\vee$ |                                                                                                    |                |                                                                                                   |              |                        |
| Penghapusan<br>$\ddotmark$             | Q View                                                                                                    | <b>B</b> Print | <b>D</b> Reset                                                                                    |              |                        |
| Rencana Pengadaan                      |                                                                                                    |                |                                                                                                   |              |                        |
| 屢<br>Office<br>$\checkmark$            |                                                                                                    |                |                                                                                                   |              |                        |
| % External<br>$\checkmark$             |                                                                                                    |                |                                                                                                   |              |                        |
| Hak Akses                              |                                                                                                    |                | SURABAYA                                                                                          |              |                        |
| $(\alpha)$                             |                                                                                                    |                |                                                                                                   |              |                        |

**Gambar 4.73** Hasil Uji Coba Compability Testing Membuka Halaman Input Periode Penyusutan menggunakan Chrome

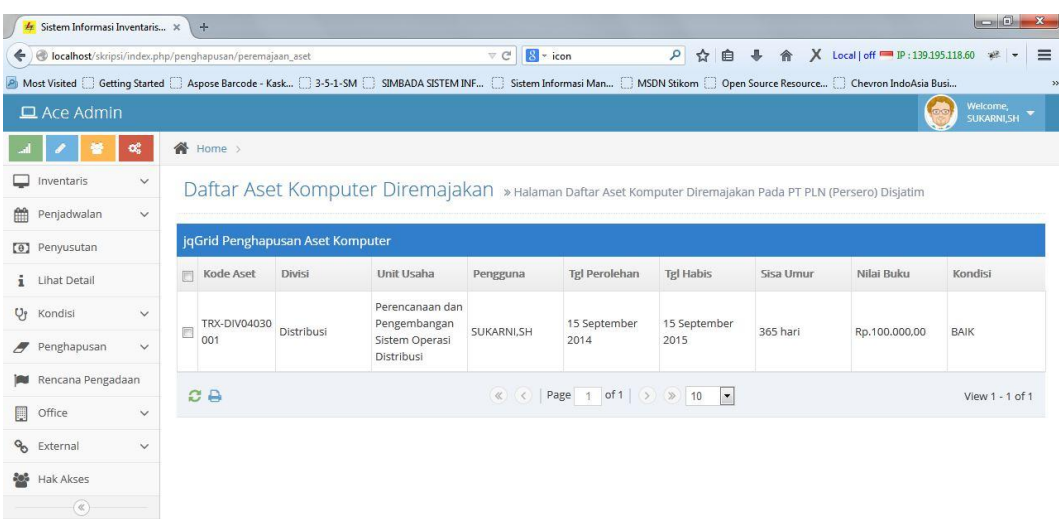

**Gambar 4.74** Hasil Uji Coba Compability Testing Membuka Halaman Grid Aset Komputer Diremajakan menggunakan Firefox

| Sistem Informasi Inventari X |              |                                                                                                    |                                 |            |                       |                    |           |               |                                      |
|------------------------------|--------------|----------------------------------------------------------------------------------------------------|---------------------------------|------------|-----------------------|--------------------|-----------|---------------|--------------------------------------|
|                              |              | ← → C A   bcalhost/skripsi/index.php/penghapusan/peremajaan_aset                                                                                                    |                                 |            |                       |                    |           |               | 四公养三                                 |
|                              |              | Appos   Salaspose Barcode - Ka <a>&gt; 3-5-1-5M DEI SIMBADA SISTEM IN A Sistem Informasi Ma (@ MSDN Stikom M Open Source Resour ) Chevron IndoAsia B Cargill Indonesia: Pe</a> |                                 |            |                       |                    |           |               |                                      |
| $\Box$ Ace Admin             |              |                                                                                                    |                                 |            |                       |                    |           |               | Welcome,<br>SUKARNI,SH<br><b>LEG</b> |
|                              |              | 谷<br>Home >                                                                                                    |                                 |            |                       |                    |           |               |                                      |
| Inventaris<br>◡              | $\checkmark$ | Daftar Aset Komputer Diremajakan » Halaman Daftar Aset Komputer Diremajakan Pada PT PLN (Persero) Disjatim                                                                     |                                 |            |                       |                    |           |               |                                      |
| 触<br>Penjadwalan             | $\checkmark$ |                                                                                                    |                                 |            |                       |                    |           |               |                                      |
| [0] Penyusutan               |              | jqGrid Penghapusan Aset Komputer                                                                                                    |                                 |            |                       |                    |           |               |                                      |
| Lihat Detail                 |              | Kode Aset<br><b>Divisi</b>                                                                                                    | Unit Usaha                      | Pengguna   | Tgl Perolehan         | <b>Tgl Habis</b>   | Sisa Umur | Nilai Buku    | Kondisi                              |
| <b>V<sub>l</sub></b> Kondisi |              | TRX-                                                                                                    | Perencanaan dan<br>Pengembangan | SUKARNI.SH | 15 September          | 15 September       | 365 hari  |               |                                      |
| Penghapusan                  |              | Distribusi<br>DIV04030001                                                                                                    | Sistem Operasi<br>Distribusi    |            | 2014                  | 2015               |           | Rp.100,000,00 | BAIK                                 |
| Rencana Pengadaan            |              | e e                                                                                                    |                                 | « < Page   | 1 of 1 $(>)$ ( $)$ 10 | $\pmb{\mathrm{v}}$ |           |               | View 1 - 1 of 1                      |
| E<br>Office                  | $\checkmark$ |                                                                                                    |                                 |            |                       |                    |           |               |                                      |
| % External                   | $\vee$       |                                                                                                    |                                 |            |                       |                    |           |               |                                      |
| <b>Mak</b> Hak Akses         |              |                                                                                                    |                                 |            | SURABAYA              |                    |           |               |                                      |
| $(\alpha)$                   |              |                                                                                                    |                                 |            |                       |                    |           |               |                                      |

**Gambar 4.75** Hasil Uji Coba Compability Testing Membuka Halaman Grid Aset Komputer Diremajakan menggunakan Chrome

| N <sub>0</sub> | <b>Aktivitas</b><br><b>Testing</b> | Tujuan                                                                                                    | <b>Deskripsi</b>                                                                                                    | <b>Hasil</b>                                                |
|----------------|------------------------------------|----------------------------------------------------------------------------------------------------|----------------------------------------------------------------------------------------------------|-------------------------------------------------------------|
| 1              | Compability<br><b>Testing</b>      | Memastikan<br>$halaman -$<br>halaman web<br>pada aplikasi<br>sesuai dengan<br>desain<br>antarmuka<br>yang telah<br>dibuat pada<br>browser yang<br>berbeda | Pengujian<br>dilakukan<br>dengan<br>menggunakan<br>dua komputer<br>dengan<br>operating<br>system<br>(Windows 7<br><b>Service Pack</b><br>1) dengan<br>$\text{missing}$<br>masing<br>komputer<br>menggunakan<br>broswer:<br>Chrome 28<br>atau Firefox<br>30 | Sesuai<br>(Gambar 4.70)<br>sampai<br>dengan<br>Gambar 4.75) |

**Tabel 4.30** Hasil Uji Coba *Compabilty Testing*

**B. Security Testing**

Pengujian dilakukan dengan dua cara: *user* melakukan login dengan dua otorisasi (pengguna dan administrator) serta menguji session expired aplikasi yang disetting selama 5 menit.

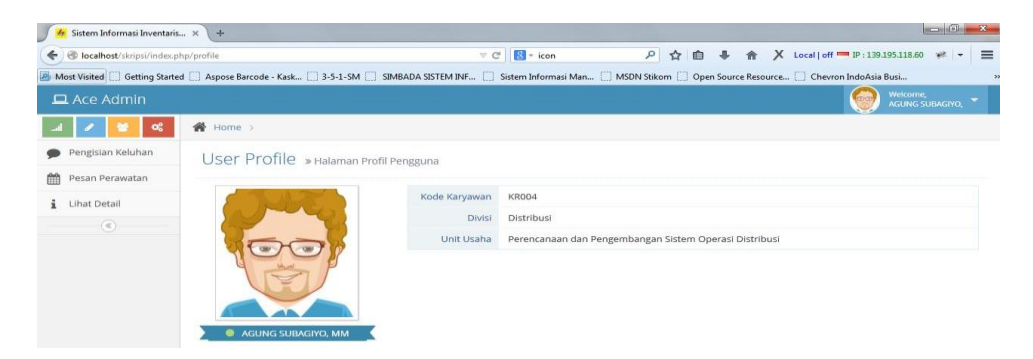

**Gambar 4.76** Hasil Uji Coba Security Testing Untuk Login Pengguna

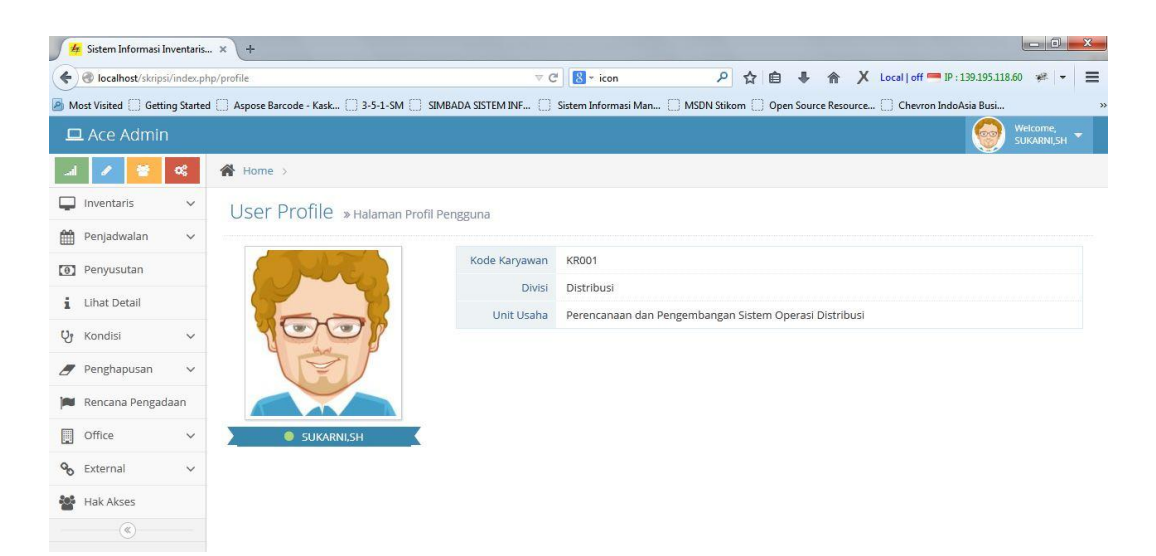

**Gambar 4.77** Hasil Uji Coba Security Testing Untuk Login Administrator

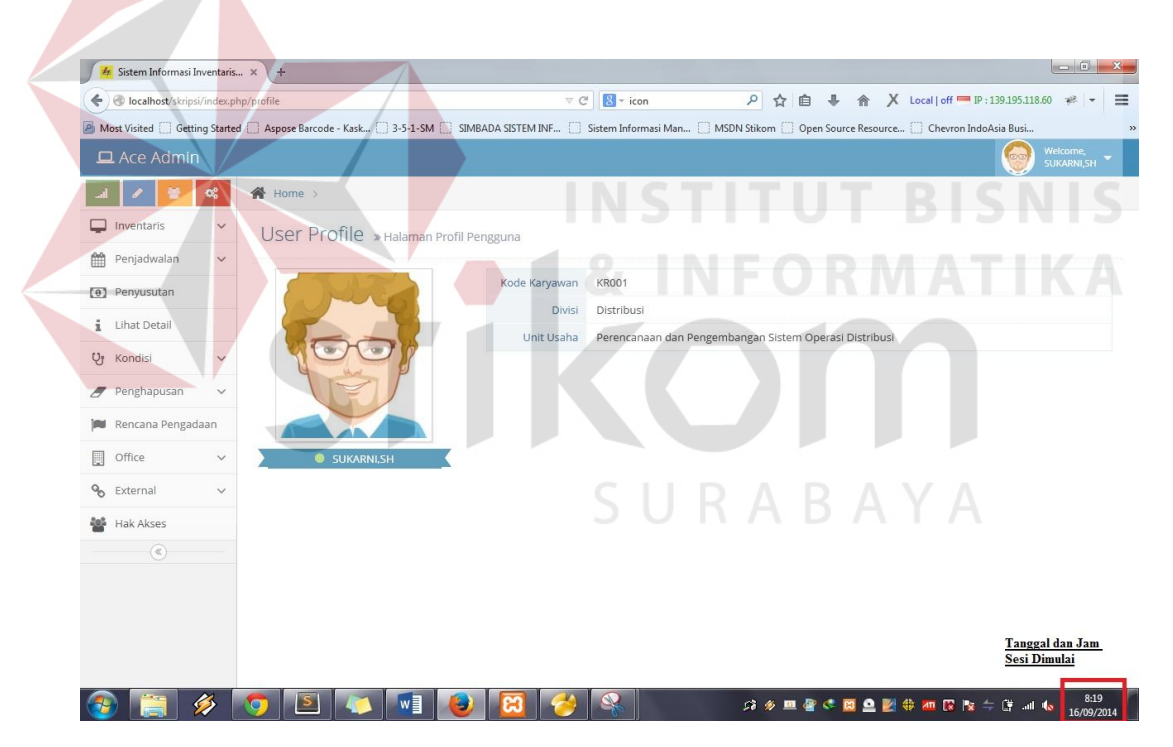

**Gambar 4.78** Hasil Uji Coba *Broken Authentication* dan *Session Management* Awal Sesi

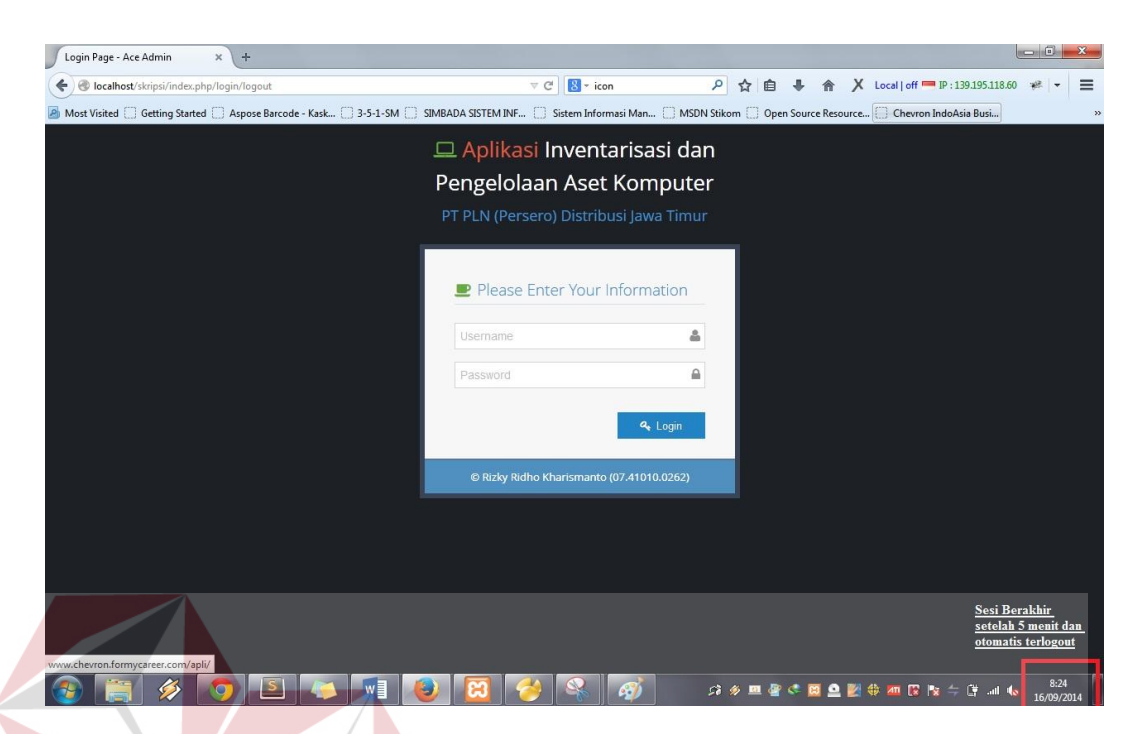

**Gambar 4.79** Hasil Uji Coba *Broken Authentication* dan *Session Management* Akhir Sesi

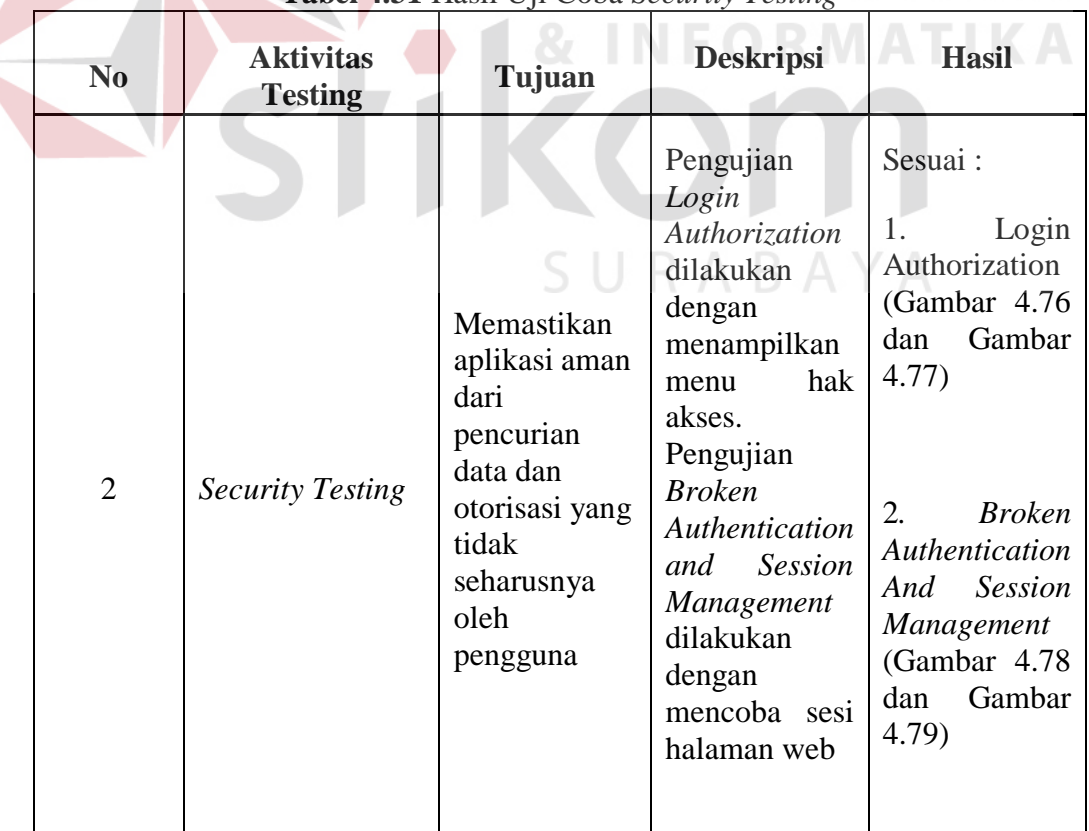

**Tabel 4.31** Hasil Uji Coba *Security Testing* 

### **C. Functionality Testing**

Pengujian dilakukan dengan menguji fungsi – fungsi utama pada aplikasi dengan hasil uji coba yang telah dilakukan

|  | N <sub>0</sub> | <b>Output Yang Diharapkan</b>                                      | <b>Hasil</b>       |
|--|----------------|--------------------------------------------------------------------|--------------------|
|  | 1              | Daftar Aset Komputer Terinventarisasi                              | Gambar 4.22        |
|  | $\overline{2}$ | Jadwal Perawatan Rutin                                             | Gambar 4.8         |
|  | 3              | Jadwal Perawatan Insidentil                                        | Gambar 4.9         |
|  | $\overline{4}$ | Laporan Penggantian Komponen Aset<br>Komputer                      | Gambar 4.16        |
|  | 5              | Log History Maintenance                                            | Gambar 4.17<br>W A |
|  | 6              | Laporan Nilai Penyusutan dan Akumulasi<br>Penyusutannya            | Gambar 4.24        |
|  | 7              | Laporan Aset Komputer Dengan Nilai<br>Ekomonis Kurang Dari 1 Tahun | Gambar 4.27        |
|  | 8              | Daftar Aset Komputer Diremajakan                                   | Gambar 4.29        |
|  | 9              | Daftar Aset Komputer Habis Pakai                                   | Gambar 4.31        |
|  | 10             | Daftar Aset Komputer Rusak                                         | Gambar 4.33        |
|  | 11             | Daftar Rencana Pengadaan Aset Komputer<br>Baru                     | Gambar 4.35        |

**Tabel 4.32** Tabel Test-Case Pengujian Fungsi Utama Aplikasi

| N <sub>0</sub> | <b>Aktivitas</b><br><b>Testing</b> | Tujuan                                                                                                    | <b>Deskripsi</b>                                                                                                    | <b>Hasil</b>           |
|----------------|------------------------------------|----------------------------------------------------------------------------------------------------|----------------------------------------------------------------------------------------------------|------------------------|
| 3              | Functionality<br><b>Testing</b>    | Memastikan<br>apakah fungsi<br>- fungsi pada<br>halaman web<br>menghasilkan<br>output yang<br>sesuai dengan<br>desain output<br>yang telah<br>dibuat | Pengujian<br>dilakukan<br>dengan<br>memasukkan<br>data<br>data<br>$\overline{\phantom{a}}$<br>tertentu pada<br>halaman web<br>yang<br>mencetak<br>report | Sesuai (Tabel<br>4.32) |

**Tabel 4.33** Hasil Uji Coba *Functionality Testing* 

## **D. Database Testing**

Pengujian dilakukan dengan mencoba beberapa dropdown pada halaman –

**INSTITUT BISNIS** 

halaman aplikasi

| File Edit View Window Help                                    |                                           |            |
|---------------------------------------------------------------|-------------------------------------------|------------|
| Import Wizard <b>B</b> Export Wizard V Filter Wizard          | Grid View Form View<br>Memo   Hex   Image | $\gg$<br>٠ |
| kd_supplier nm_supplier                                       |                                           |            |
| 1 PT Cestyakara Kencana                                       |                                           |            |
| 2 CV Farandy Electric                                         |                                           |            |
| 3 PT Arfa Teknologi Nusantar                                  |                                           |            |
| 4 PT Smart Techno                                             |                                           |            |
| 5 PT Nusa Raya Pratama                                        | SURABAYA                                  |            |
| 6 CV Arta Bangun Perkasa                                      |                                           |            |
| 7 CV Putra Bhakti                                             |                                           |            |
| 8 CV Linda Jaya                                               |                                           |            |
| 9 PT Ghazali Putra Indonesia                                  |                                           |            |
| 10 PT Galaxy Bumi Permai                                      |                                           |            |
| 11 CV Lancar Jaya                                             |                                           |            |
| 12 PT Putra Bayu Citra G                                      |                                           |            |
|                                                               |                                           |            |
|                                                               |                                           | Ξ          |
|                                                               |                                           |            |
|                                                               |                                           |            |
|                                                               |                                           |            |
|                                                               |                                           |            |
|                                                               |                                           |            |
|                                                               |                                           |            |
|                                                               |                                           |            |
|                                                               |                                           |            |
| $\times$ e a                                                  |                                           |            |
| SELECT * FROM 'supplier' ORDER BY 'kd_supplier' LIMIT 0, 1000 | Record 10 of 12 in page 1                 |            |

**Gambar 4.80** Tabel Supplier pada Database

Supplier » Halaman Master Supplier Pada PT PLN (Persero) Disjatim

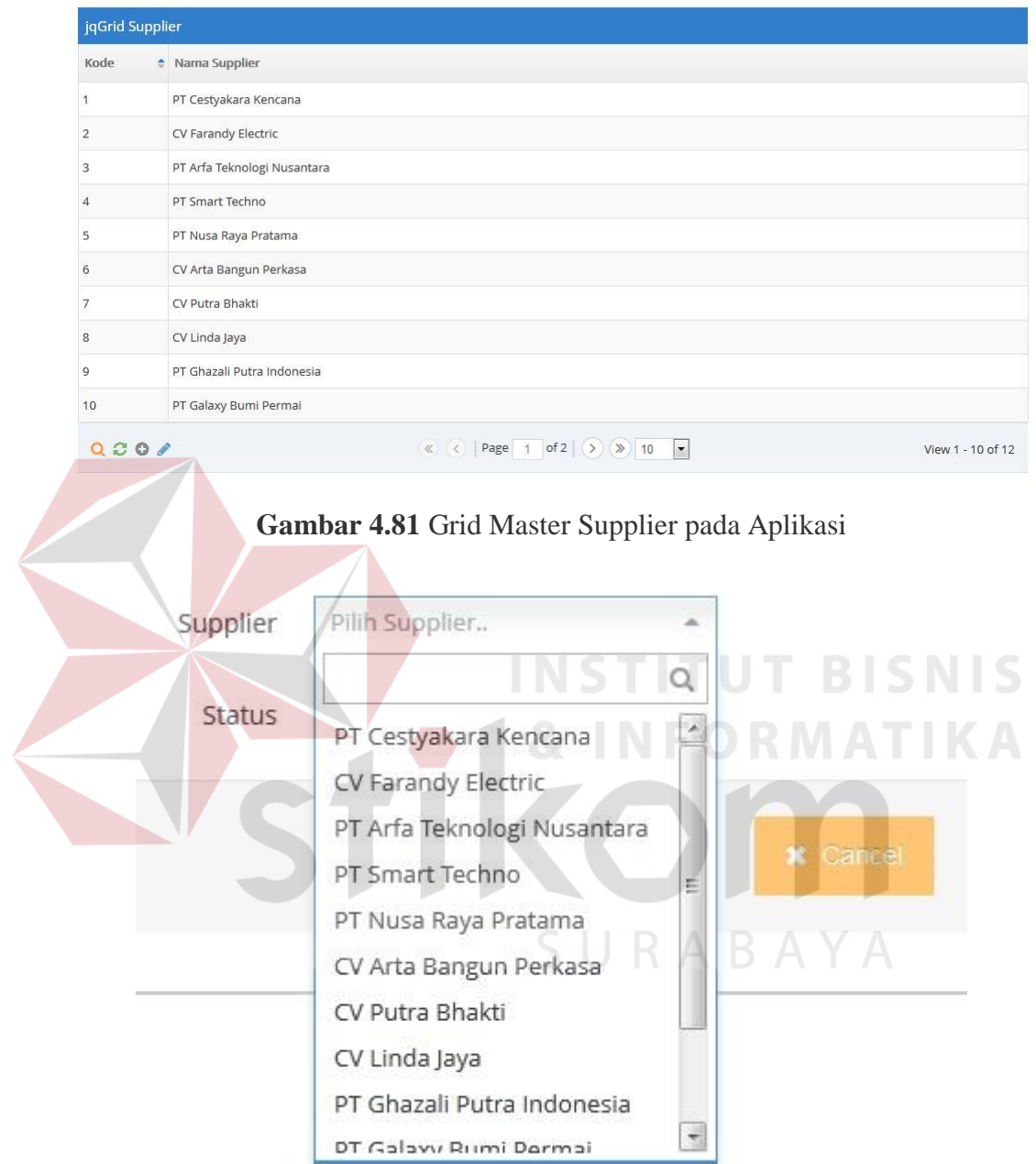

**Gambar 4.82** Dropdown Supplier yang berisi data supplier sesuai dengan isian database

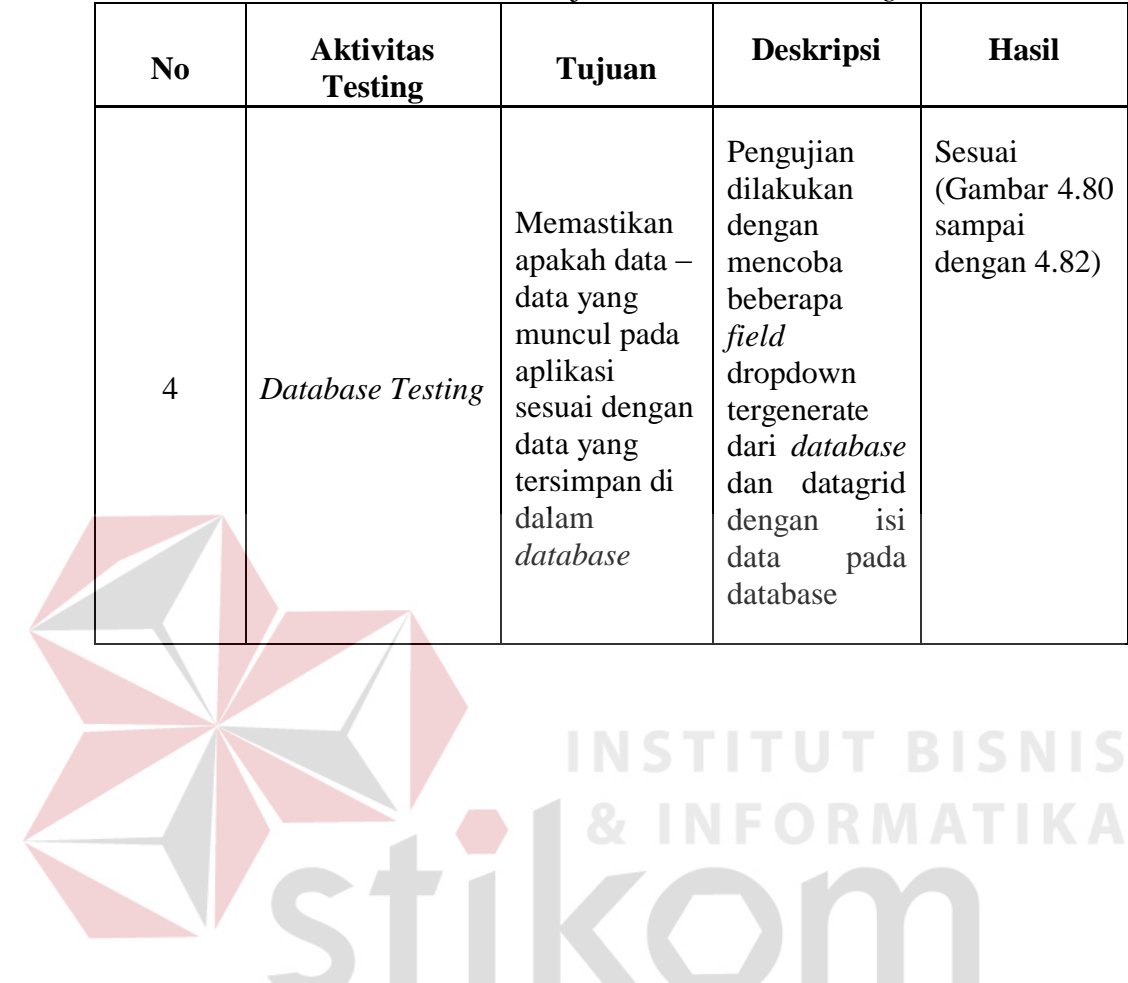

SURABAYA

**Tabel 4.34** Hasil Uji Coba *Database Testing*